# 사용자 매뉴얼 학생성장지원 시스템

C O N S U L T M A N U A L

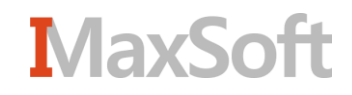

#### 메인 화면

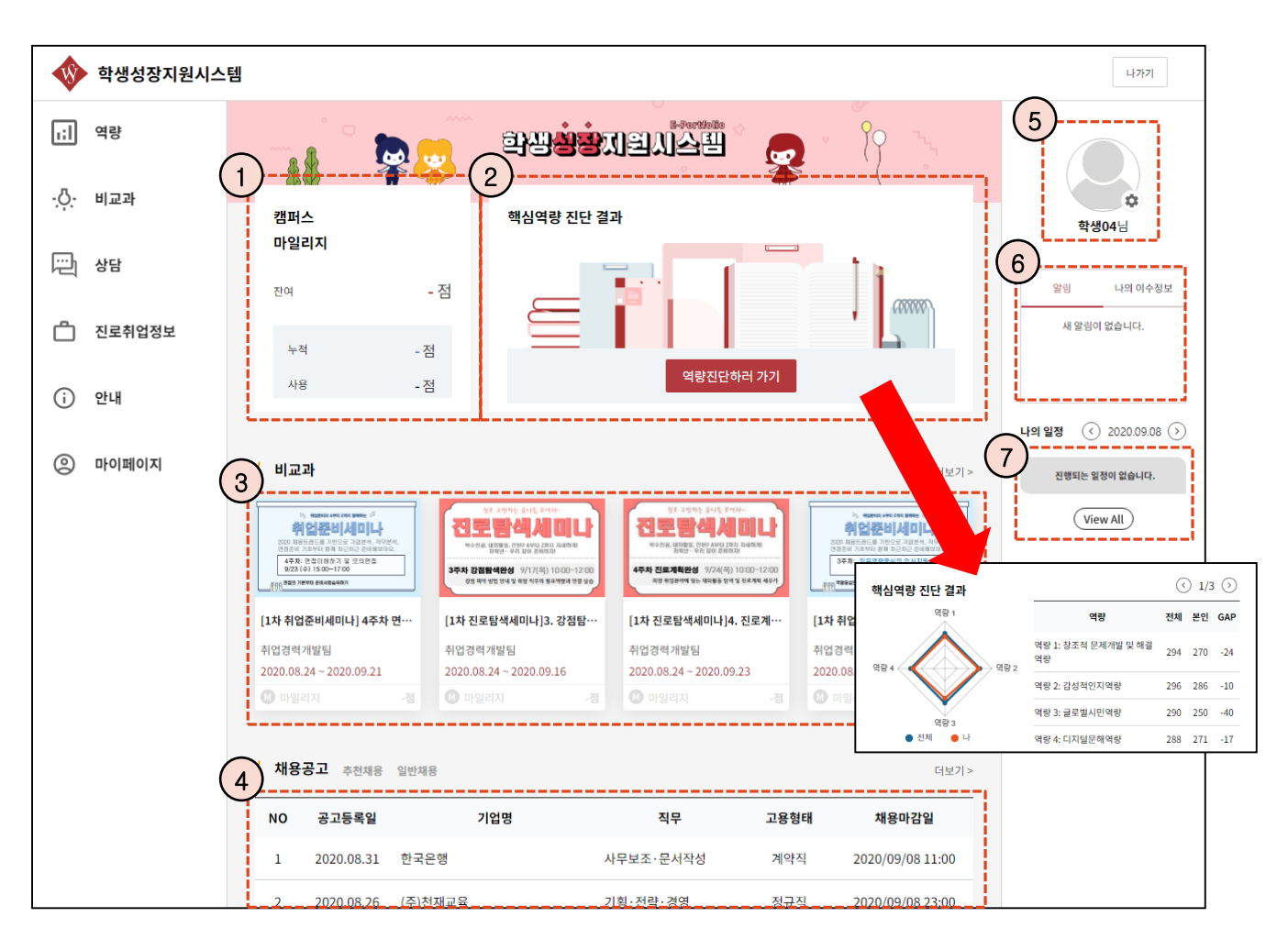

로그인 후 이동하는 첫 화면입니다.

- 자신의 마일리지 점수에 대한 정보를 확인할 수 있습니다.
- 이번 학기에 진행되는 핵심역량에 대해 아직 참여하지 않았을 경우 참여 바로 가기 버튼이 나타나며, 참여를 완료하였을 경우 자신의 진단 결과에 대해 간략히 정보를 확인할 수 있습니다.
- 모집중인 비교과가 나타나며 클릭 시 해당 정보로 이동됩니다.
- 등록된 채용공고에 대한 정보가 나타납니다.
- 자신의 프로필 이미지를 편집할 수 있습니다.
- 자신의 활동에 대한 알림과 현재 학사 성적 정보를 확인할 수 있습니다.
- 나의 일정을 통해 상담이나 보고서, 설문등에 대한 일정을 확인할 수 있습니다.

#### 핵심역량 - 홈

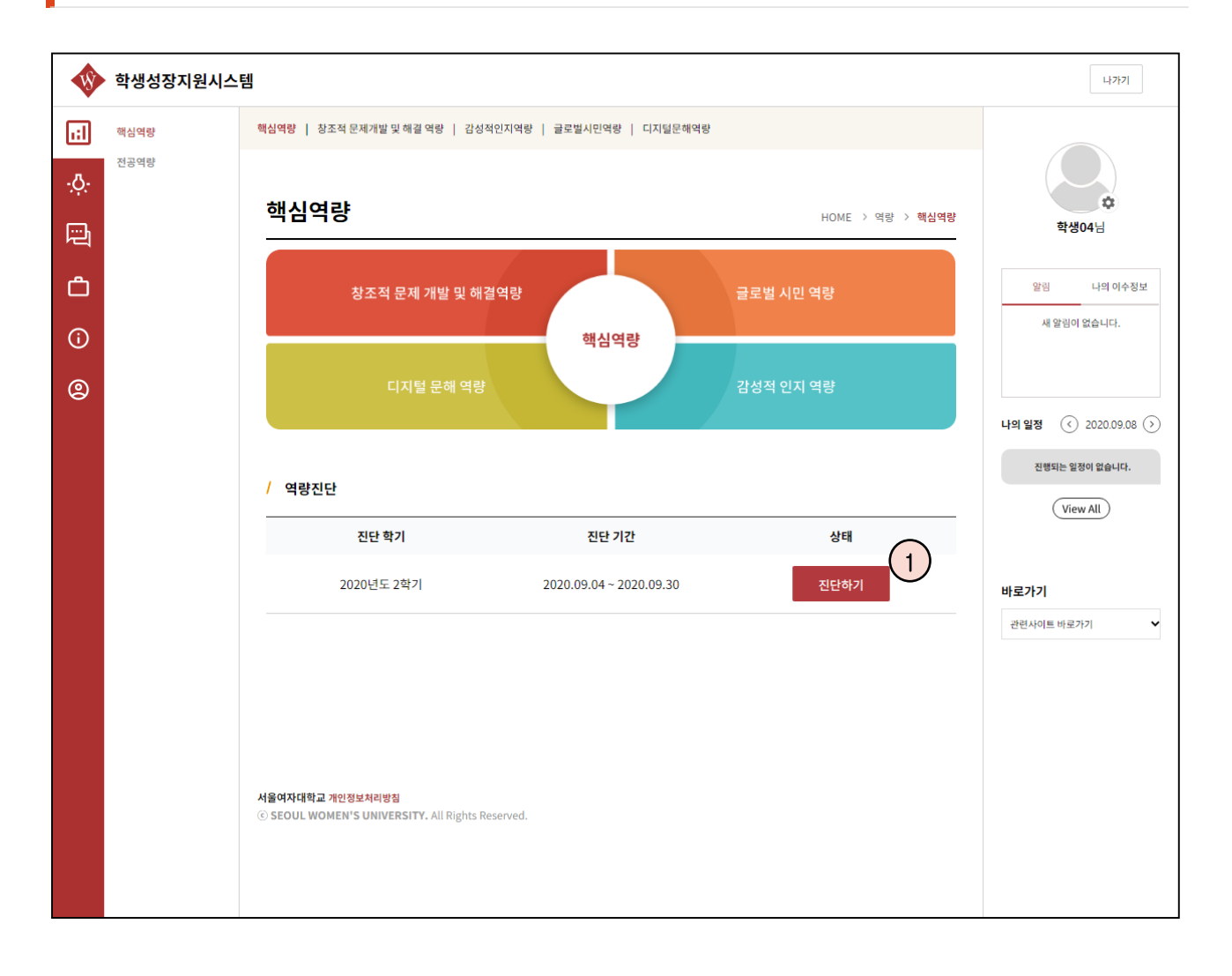

① 아직 참여하지 않은 핵심역량에 대해 진단하기 버튼으로 진단을 시작할 수 있습니다.

#### 핵심역량 - 역량진단

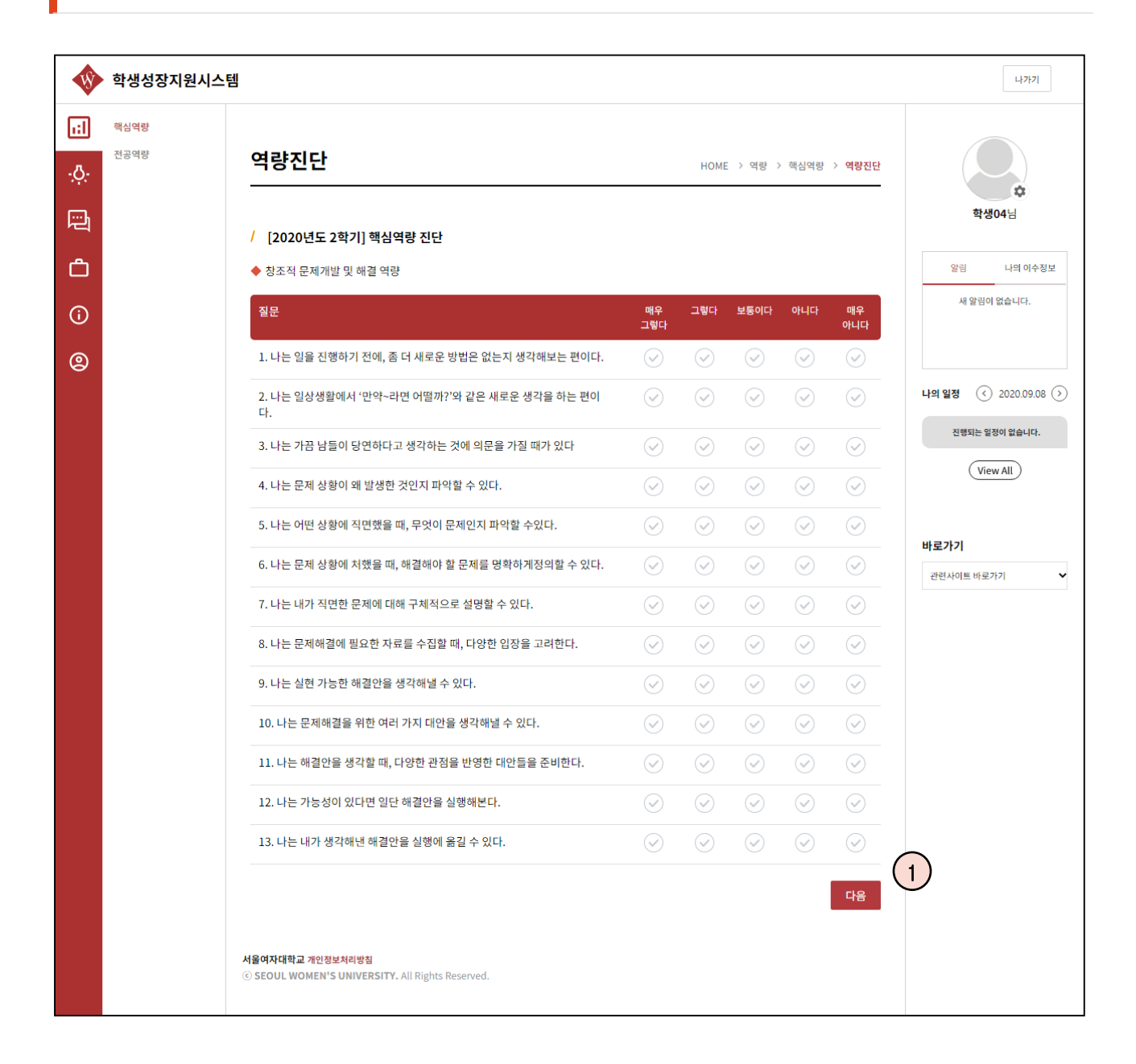

① 역량진단은 역량 별로 나누어 있으며 다음 버튼을 통해 모든 역량에 대해 진단을 완료합니다.

#### 핵심역량 – 역량별 소개 페이지

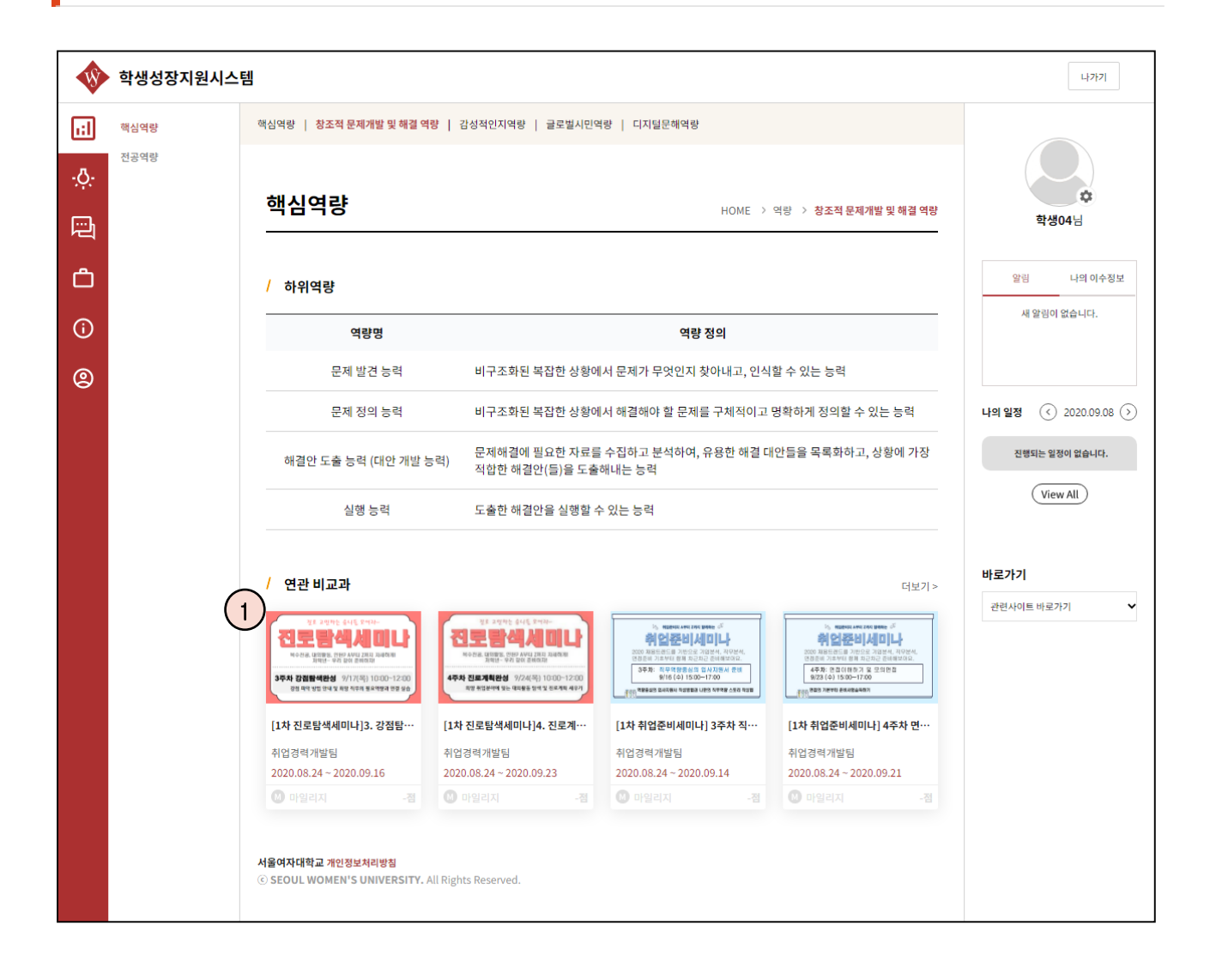

① 우리학교 4대 핵심역량에 대해 상세 정보가 나타나며 해당 역량이 포함된 비교과 정보가 나타납니다.

#### 전공역량

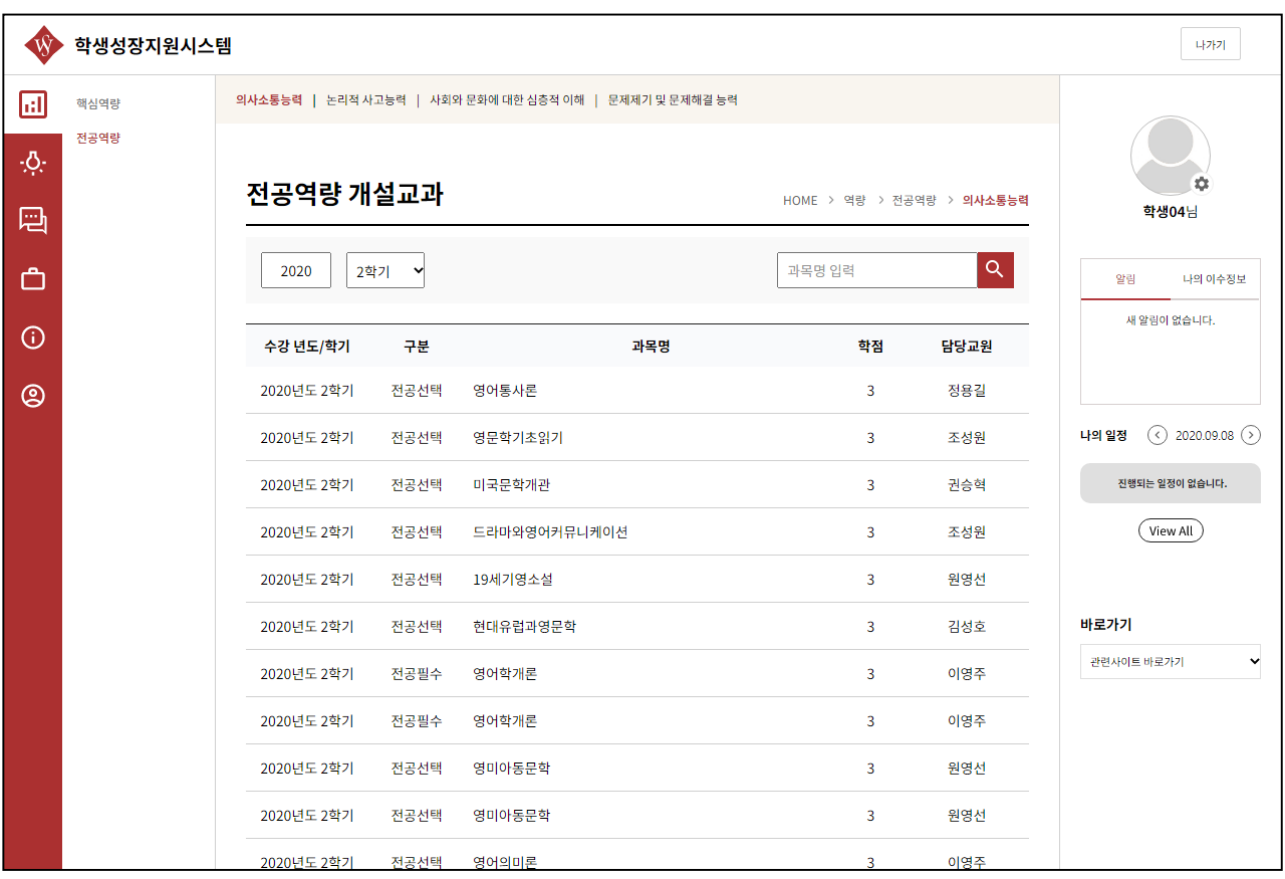

① 자신의 전공에 대한 역량정보가 나타나며 해당 역량별로 학사에 개설된 교과목 정보가 나타납니다.

#### 비교과 홈

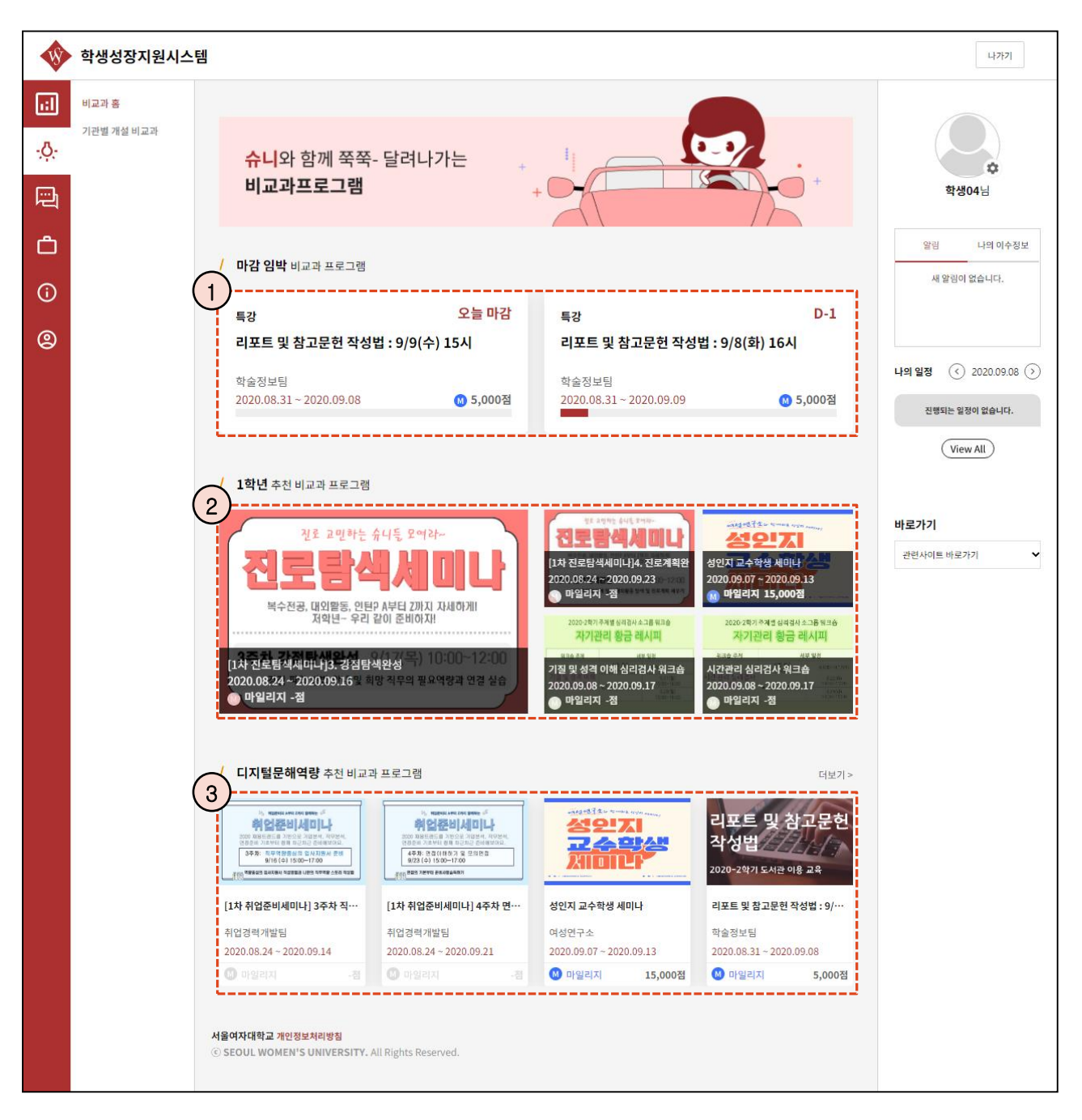

- 모집 마감이 10일 이내인 비교과에 대해서 표시합니다.
- 자신의 학년을 대상으로 등록된 비교과를 표시합니다.
- 역량진단 결과를 바탕으로 자신의 역량별 평균이 전체보다 가장 낮은 항목에 대해서 개설된 비교과 를 추천해줍니다.

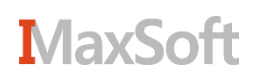

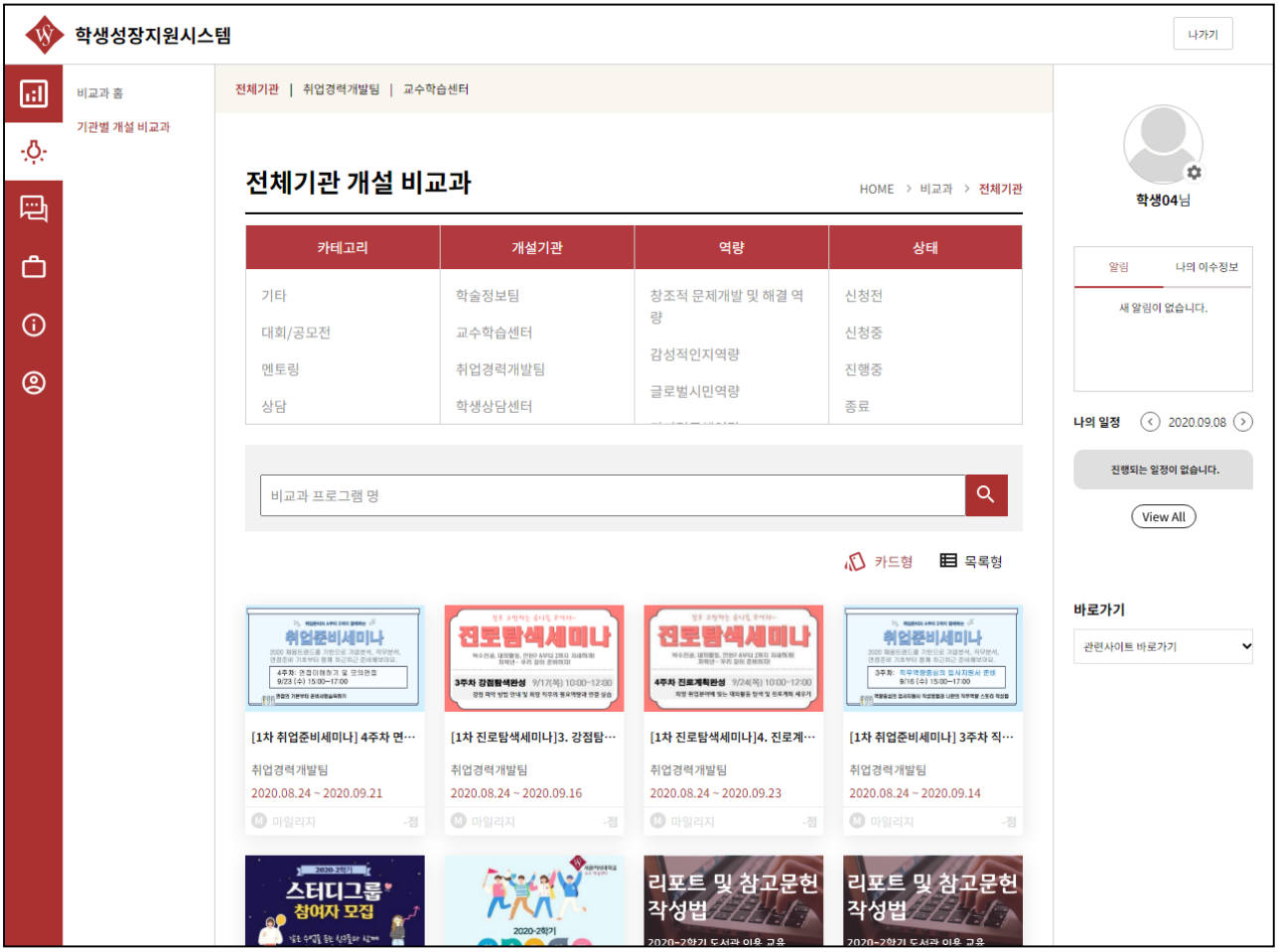

① 개설된 전체 비교과 정보를 확인할 수 있습니다. 원하는 비교과를 클릭하여 상세 페이지로 이동합니다.

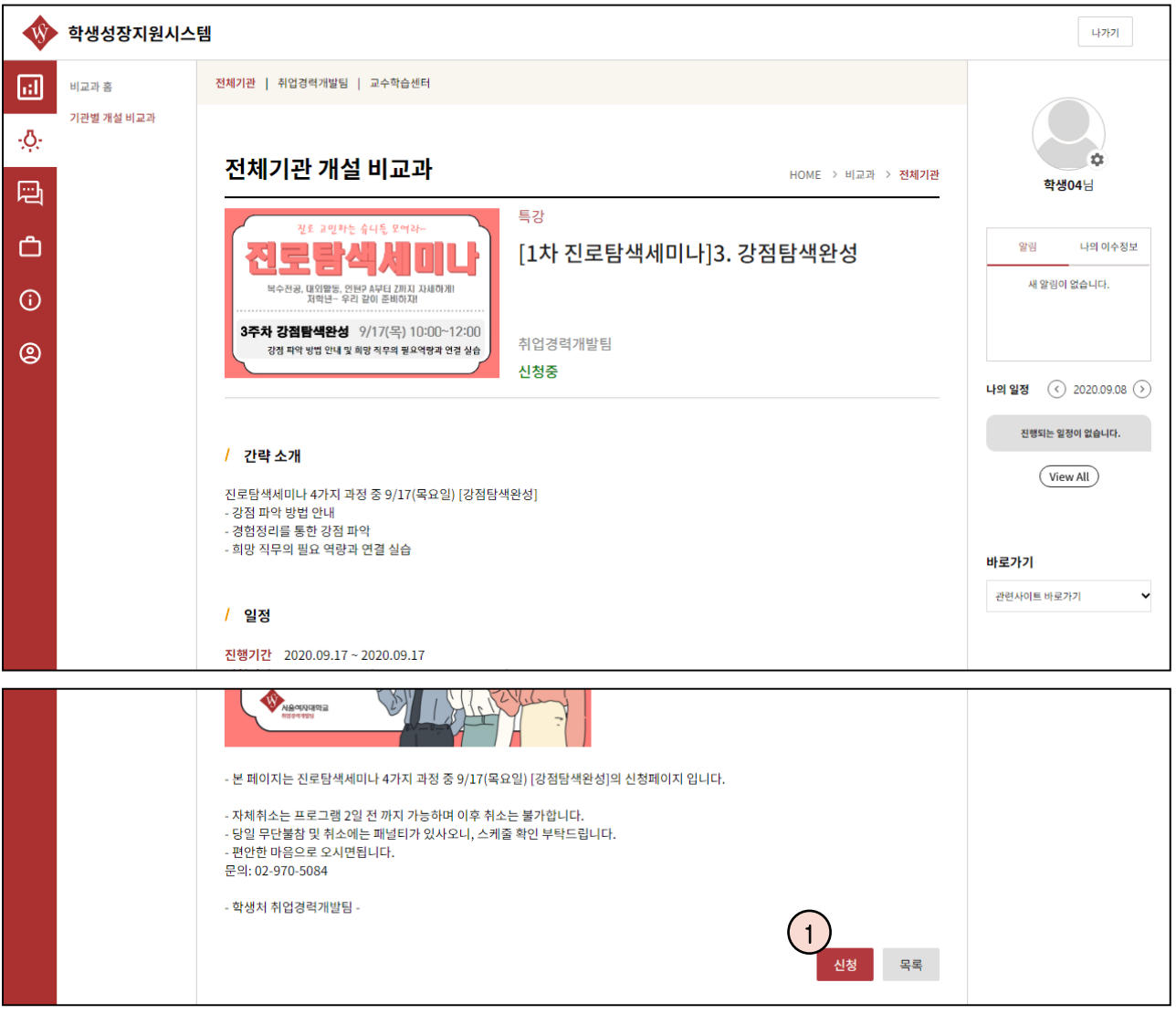

① 등록된 비교과에 대한 정보를 확인 후 신청 가능한 상태의 경우 신청 버튼을 통해 신청서 작성 화면 으로 이동합니다.

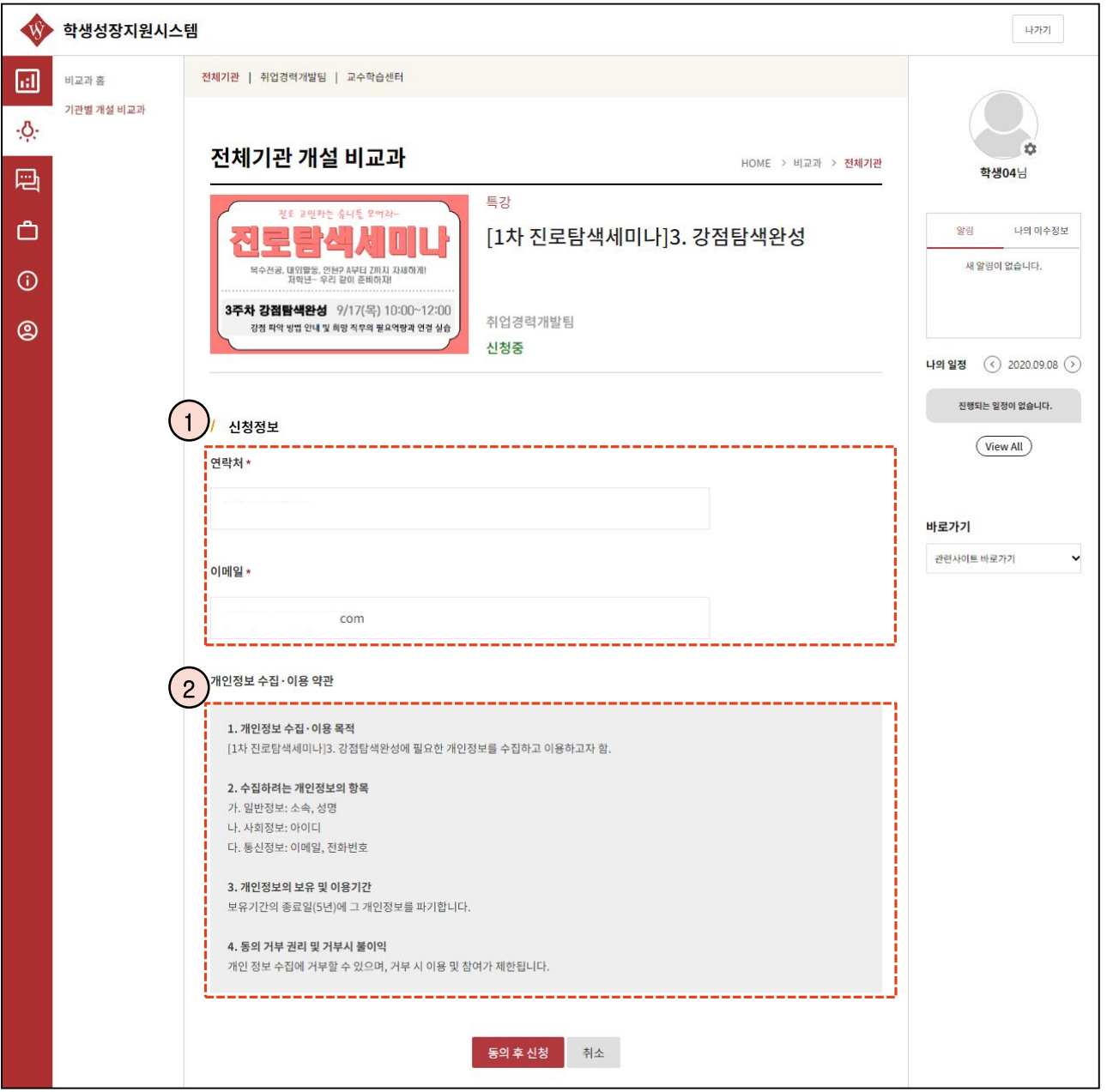

① 신청양식에 맞게 내용을 입력 합니다.

② 개인정보 수집 및 이용에 대한 약관에 동의를 해야만 참여가 가능합니다.

#### 상담 – 진로취업상담

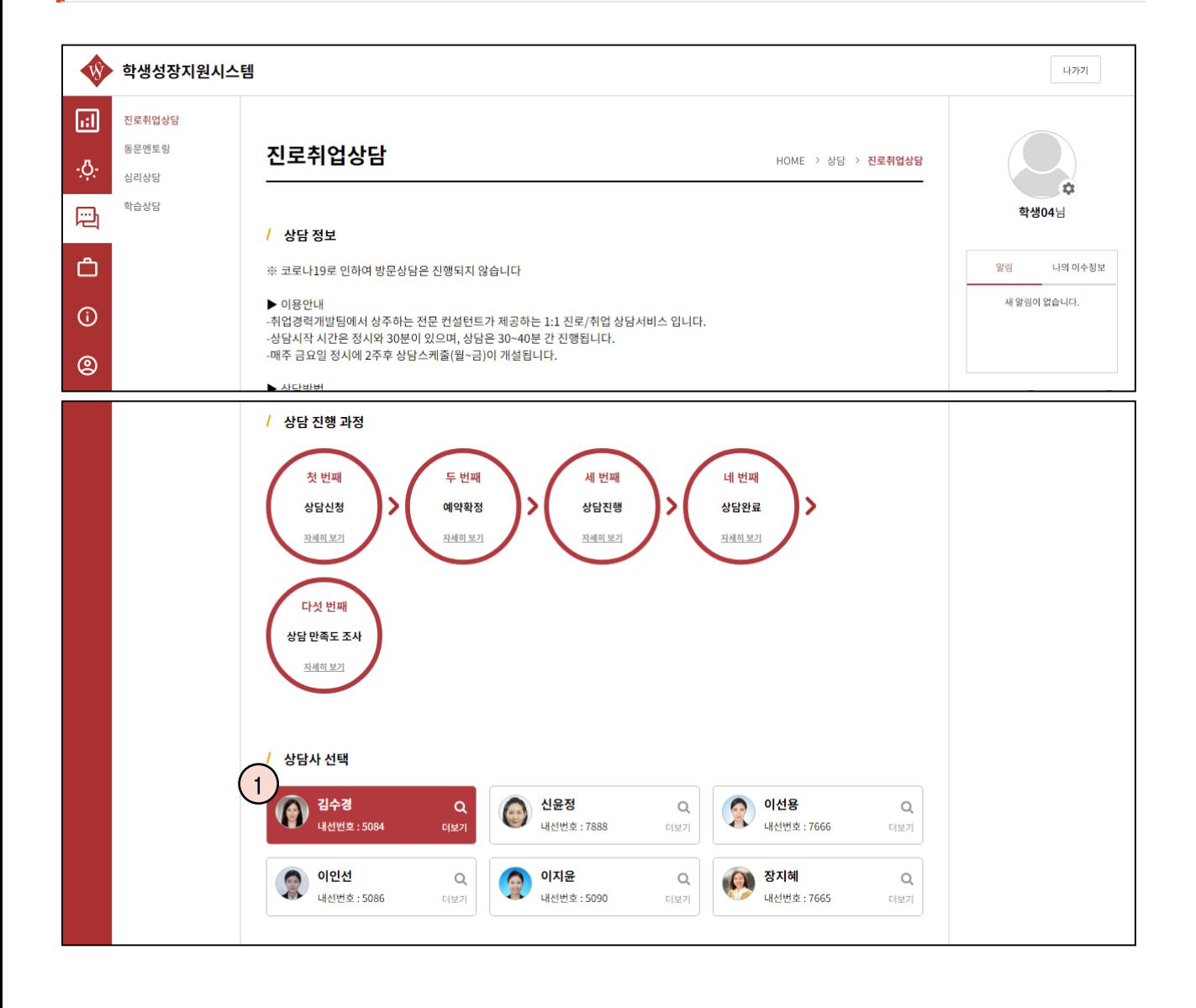

① [진로취업상담] 상담사에 대한 정보를 확인하려면 더보기 버튼을 통해 확인할 수 있습니다.

**※ 진로취업상담은 상담이 종료된 후에 만족도 조사까지 완료한 뒤에 다음 상담을 예약할 수 있습니다.**

② 상담사를 선택 후 일정을 선택합니다.

다음페이지 계속

## 상담 – 진로취업상담

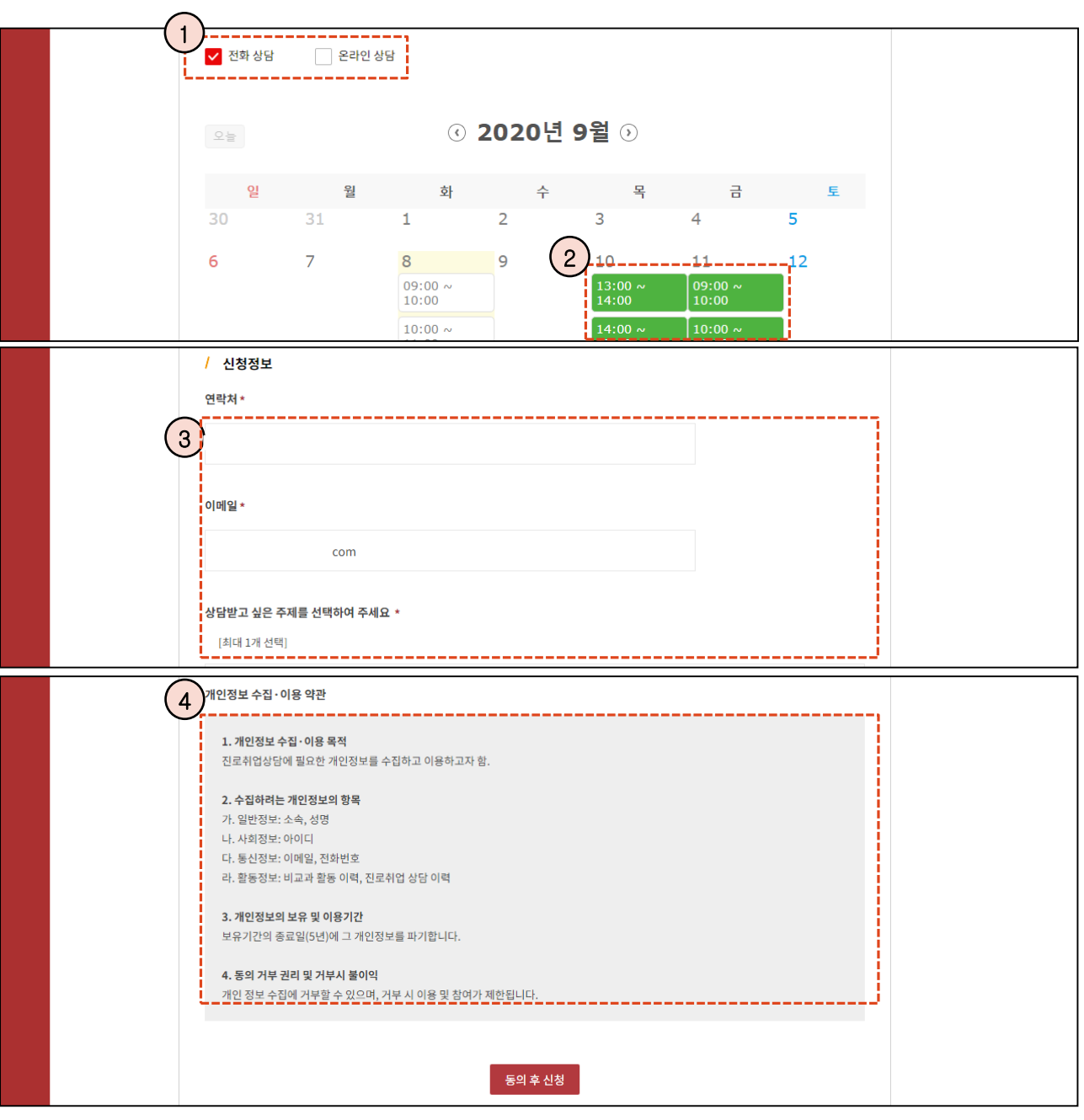

- $(1)$  상담 방식을 선택합니다.
- 전화상담(방문상담)의 경우 나타나는 시간표를 보고 원하는 시간을 선택합니다.
- 신청서식에 맞게 정보를 입력 합니다.
- 개인정보 수집 및 이용에 대한 약관에 동의를 해야만 참여가 가능합니다.

#### **MaxSoft**

#### 상담 – 심리/학습 상담

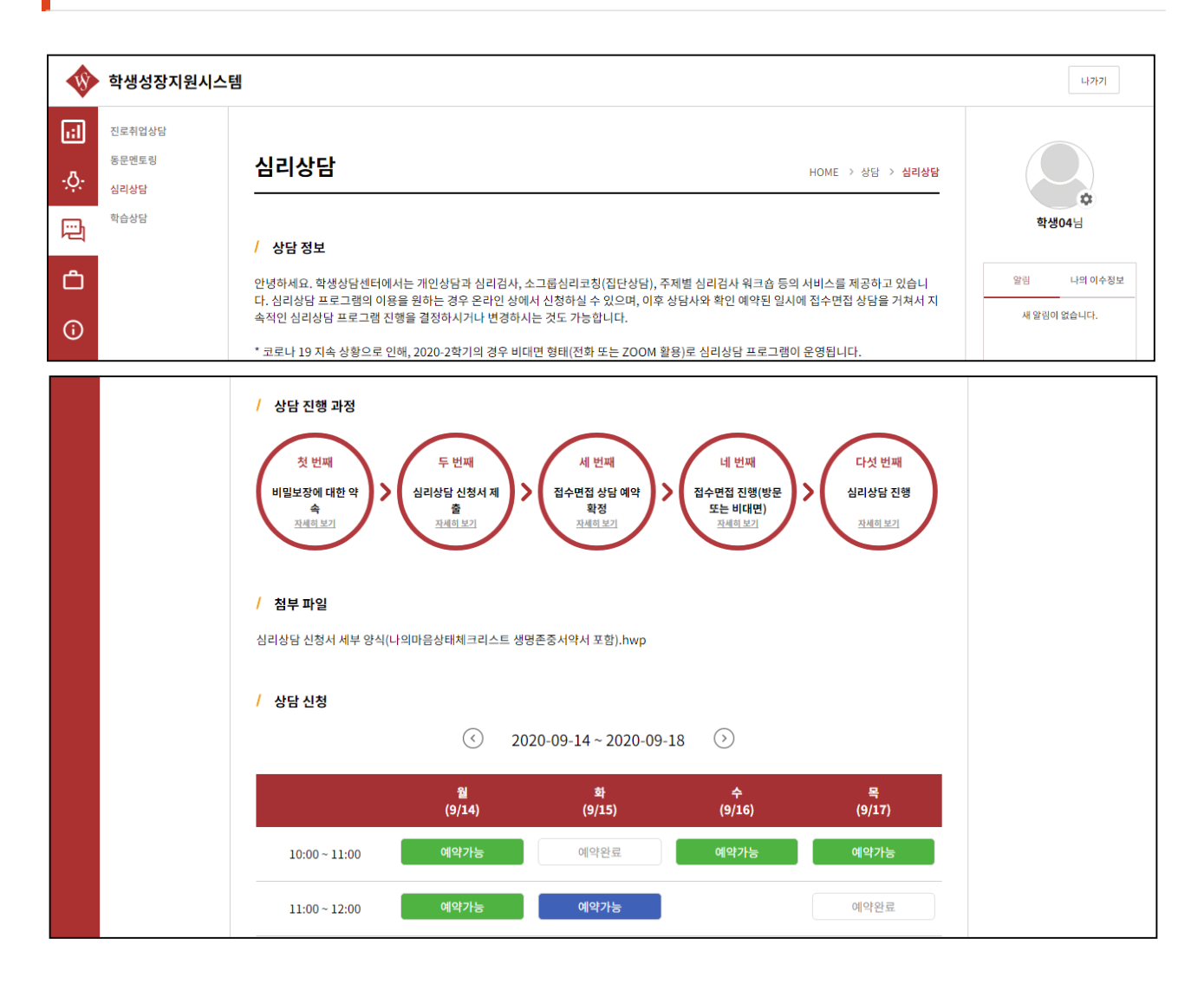

① 심리/학습 상담은 원하는 일정을 선택 후 신청합니다.

**※ 심리상담은 화면에 있는 첨부파일을 다운로드 받은 후 해당 파일에 알맞은 내용을 기입 후 첨부하여야 합니다.**

다음페이지 계속

## 상담 – 심리/학습 상담

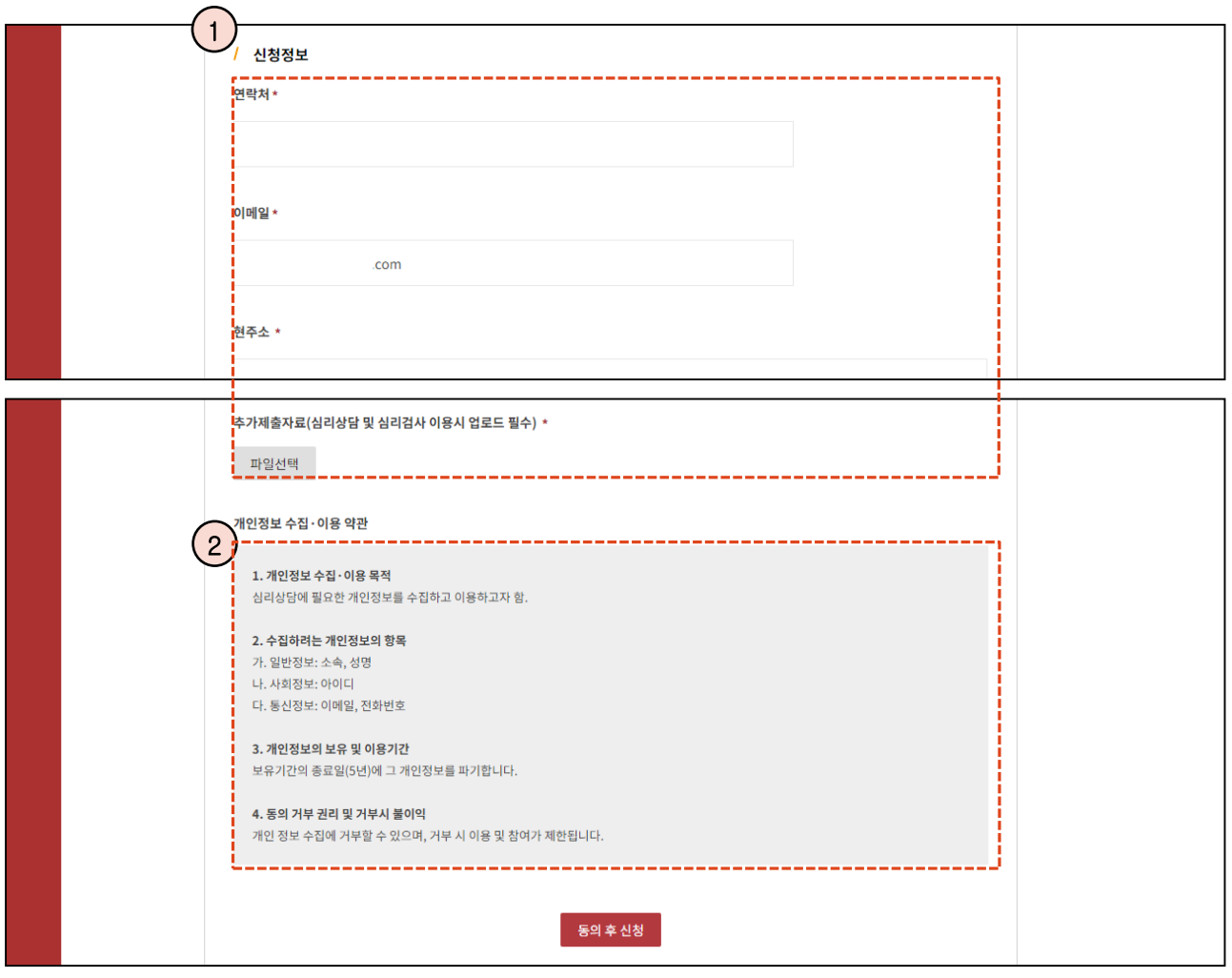

① 신청서식에 맞게 정보를 입력 합니다.

② 개인정보 수집 및 이용에 대한 약관에 동의를 해야만 참여가 가능합니다.

#### 채용정보– 채용공고 목록

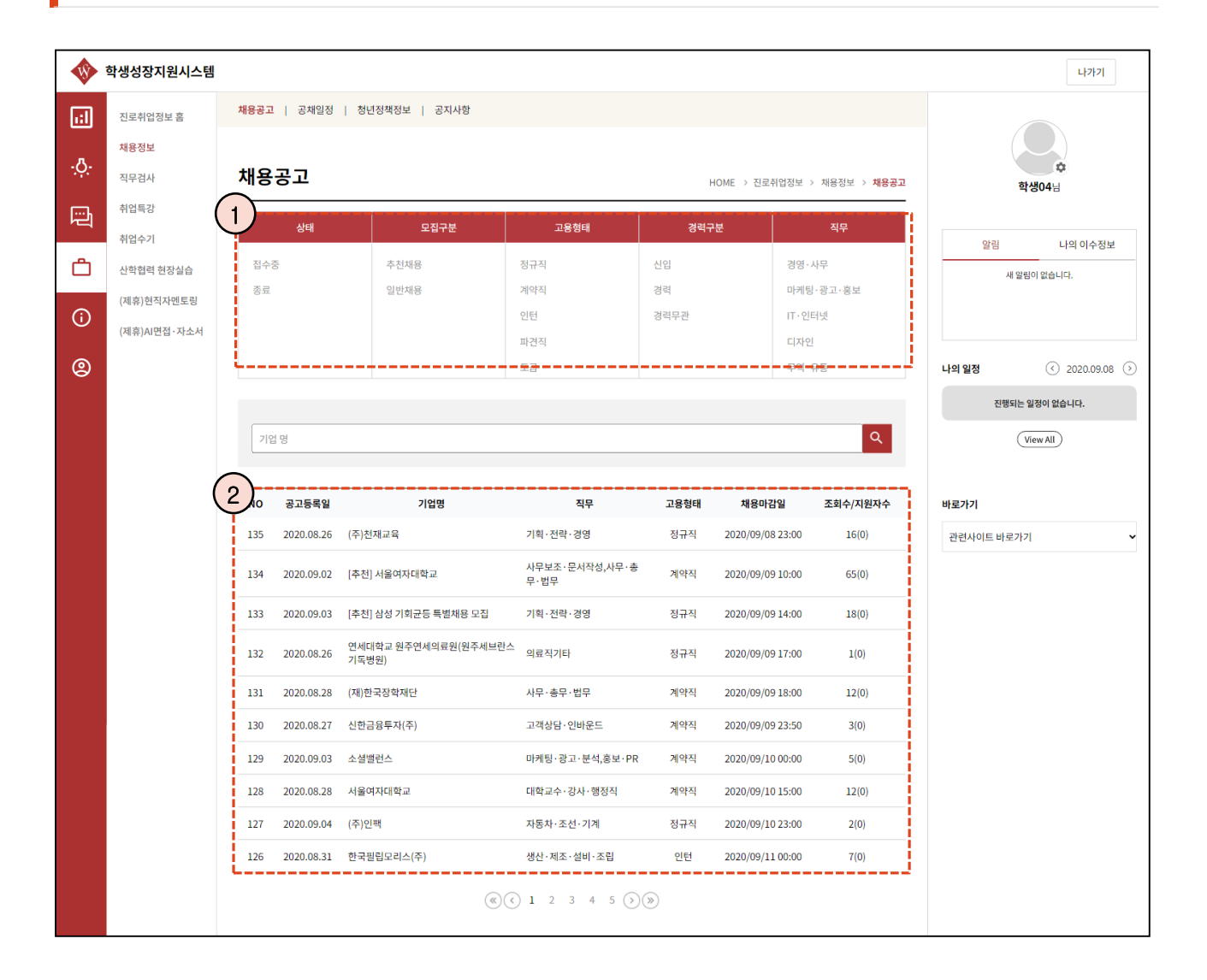

① 검색조건을 설정하여 원하는 공고를 검색할 수 있습니다.

② 클릭하여 조회된 공고의 상세페이지로 이동합니다.

#### 채용정보 – 채용공고 정보

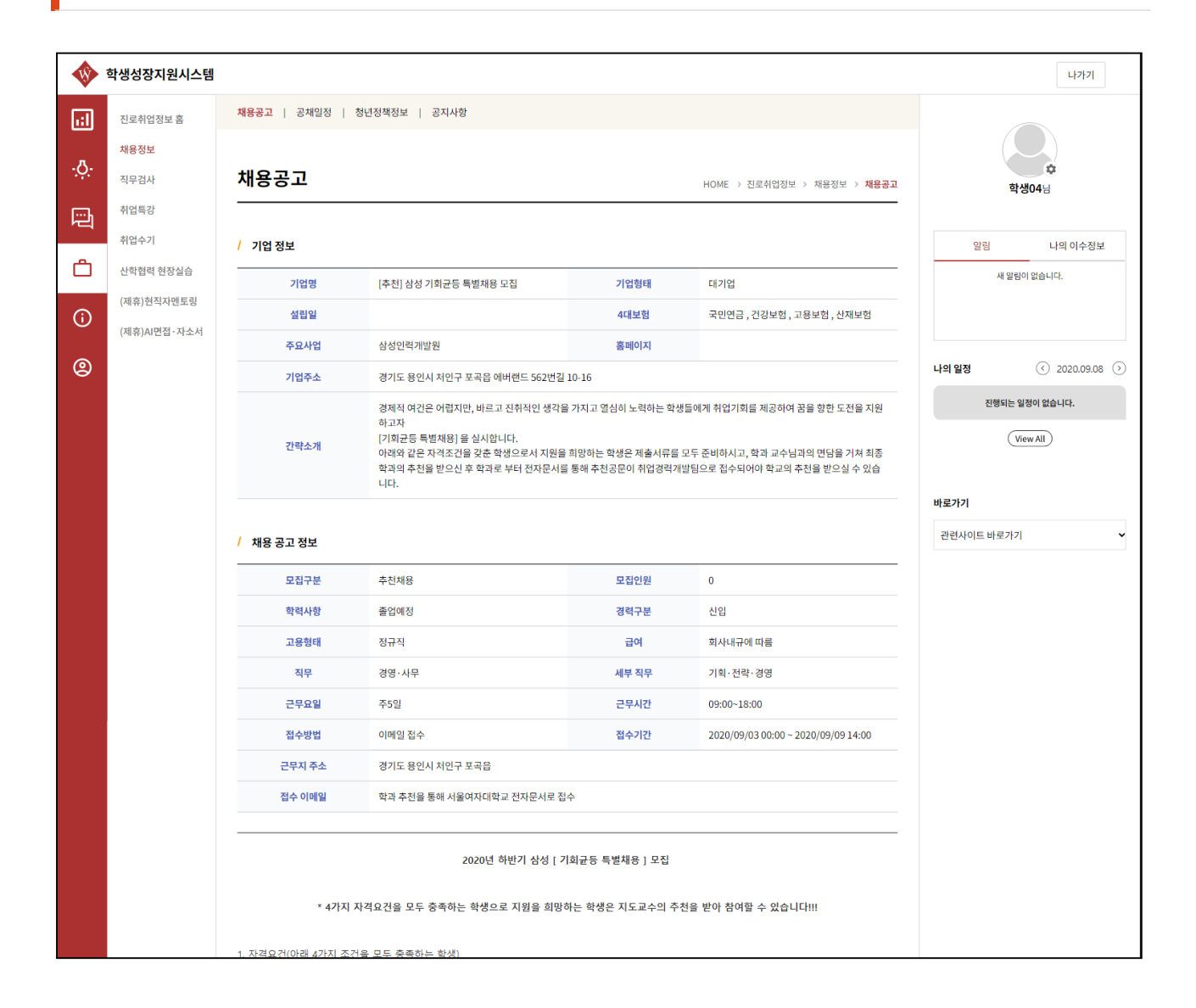

① 등록된 공고의 정보를 확인 후 채용절차에 맞게 지원할 수 있습니다.

#### 채용정보 – 청년정책정보 목록

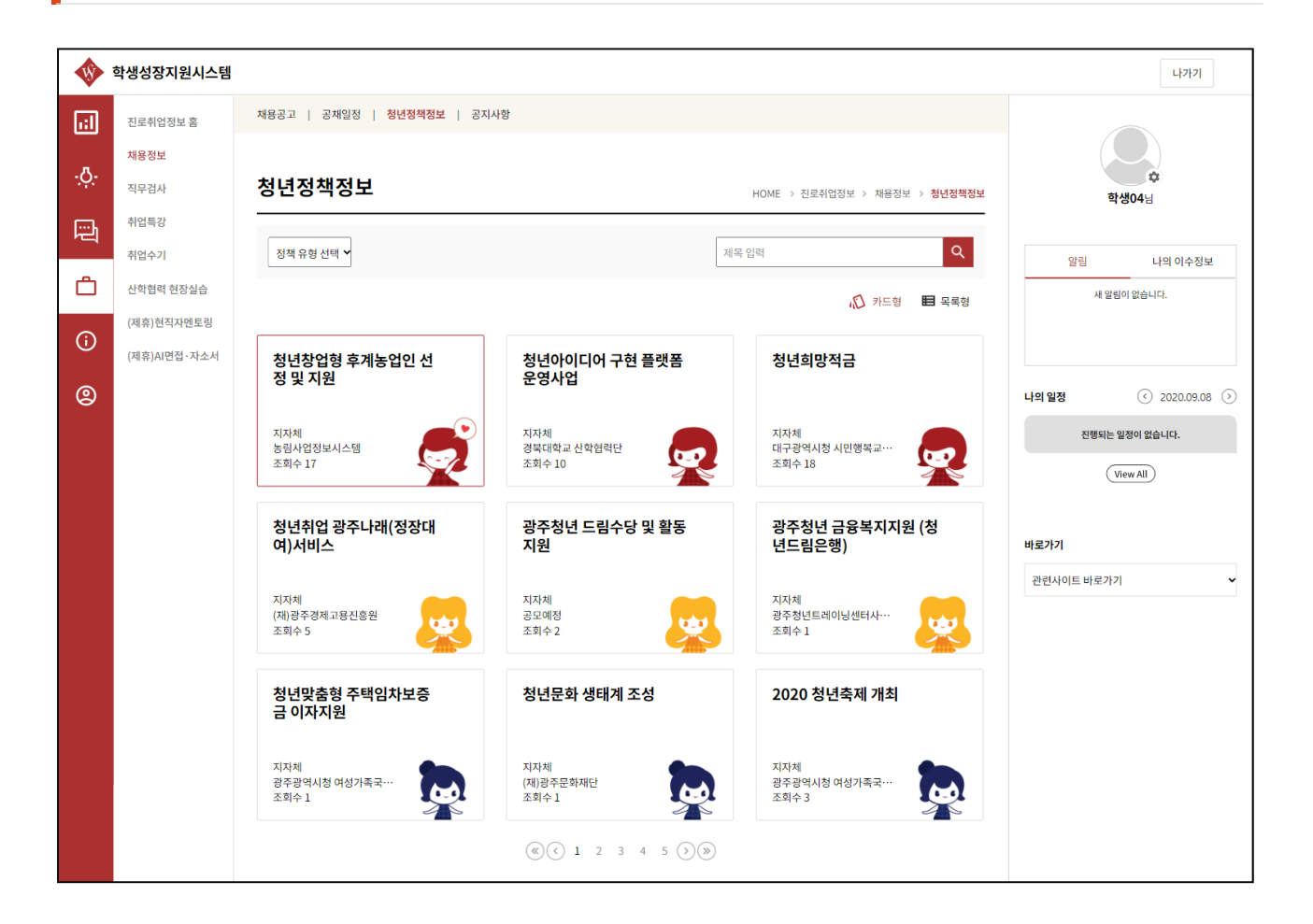

① 온라인 청년 센터에서 제공하는 청년정책을 조회하는 화면입니다.

#### 채용정보 – 청년정책정보 조회

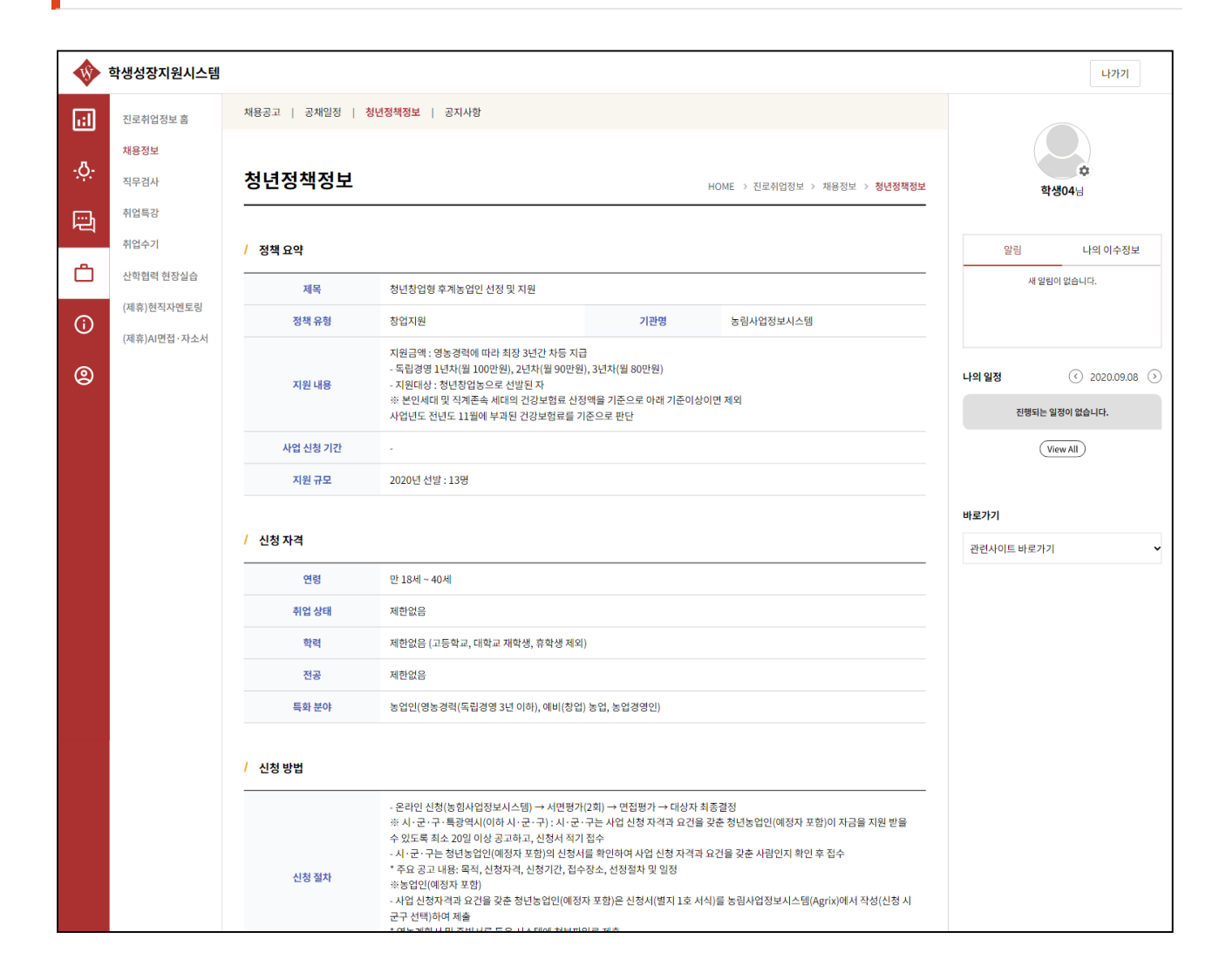

#### 직무검사 – 대기업/공기업 모의 테스트

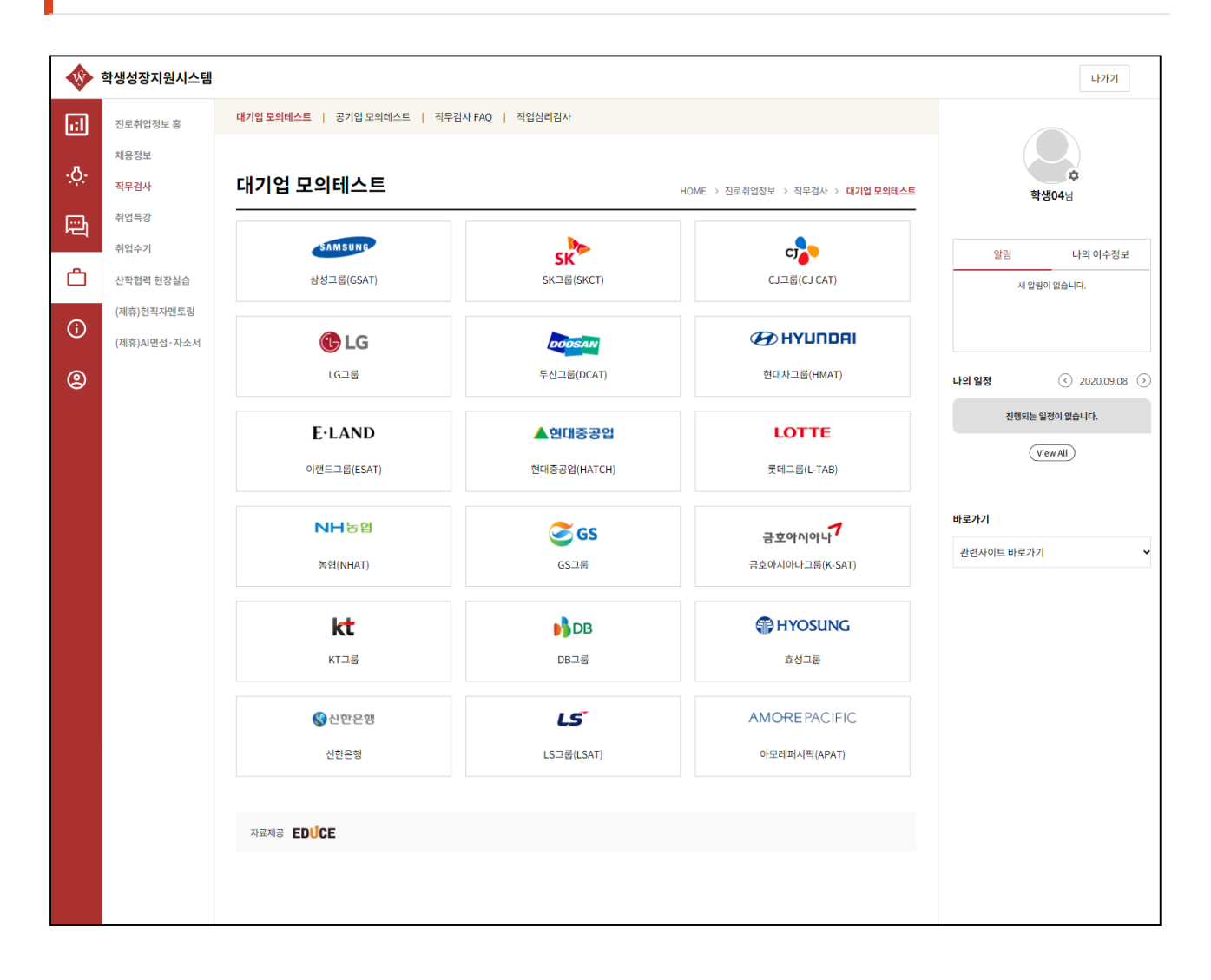

① 대기업/공기업 모의테스트는 에듀스에서 제공하는 프로그램입니다. 원하는 기업을 클릭하여 열리는 새 탭에서 모의 테스트를 진행할 수 있습니다. (모의테스트는 pc화면만 제공되고 있습니다. 모바일보다 pc를 이용해주세요.)

#### 직무검사 – 직무검사 FAQ

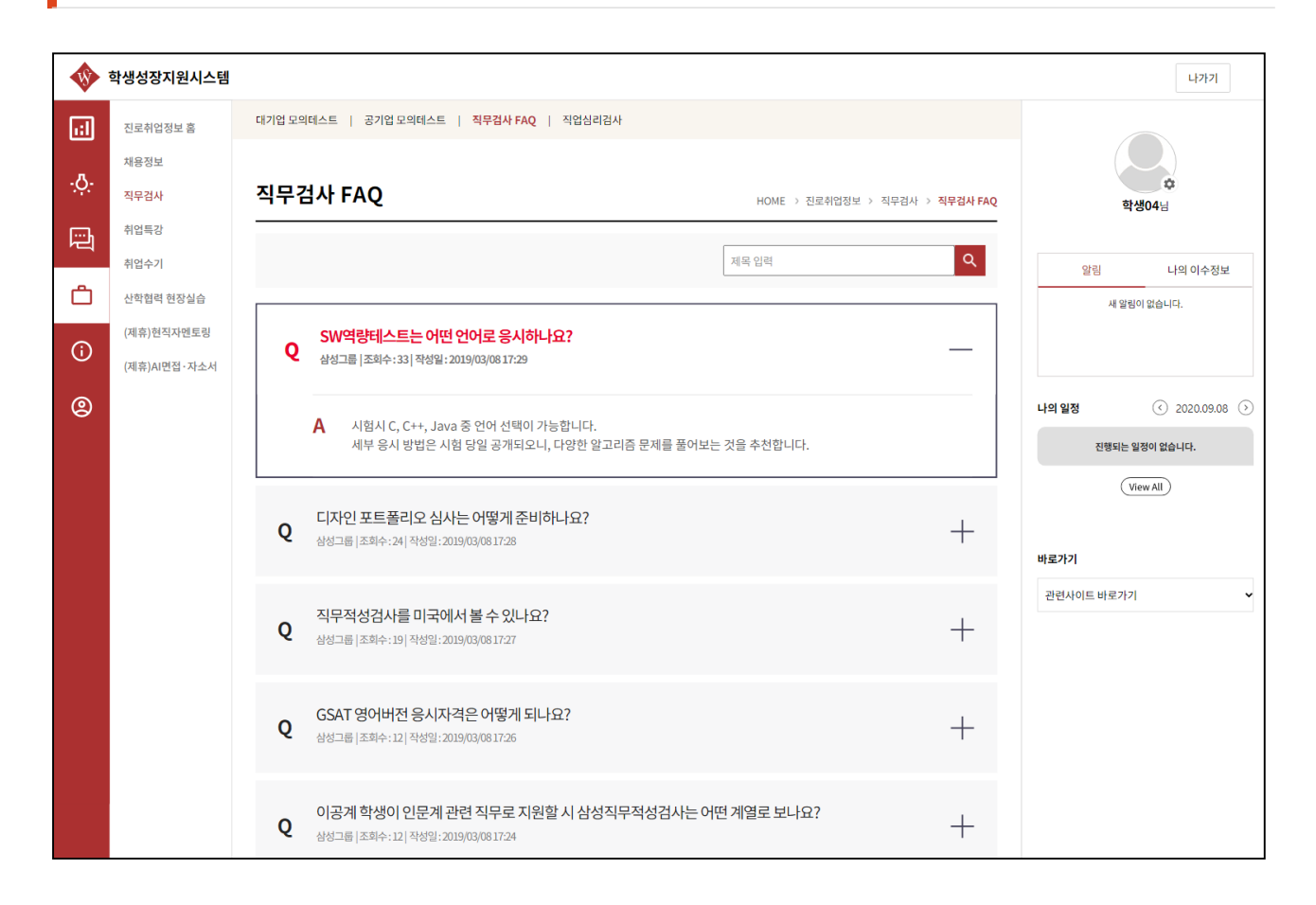

① 직무 검사 FAQ는 에듀스에서 제공하는 정보를 조회하는 화면입니다.

## 취업특강 – 취업경력개발팀 특강 목록

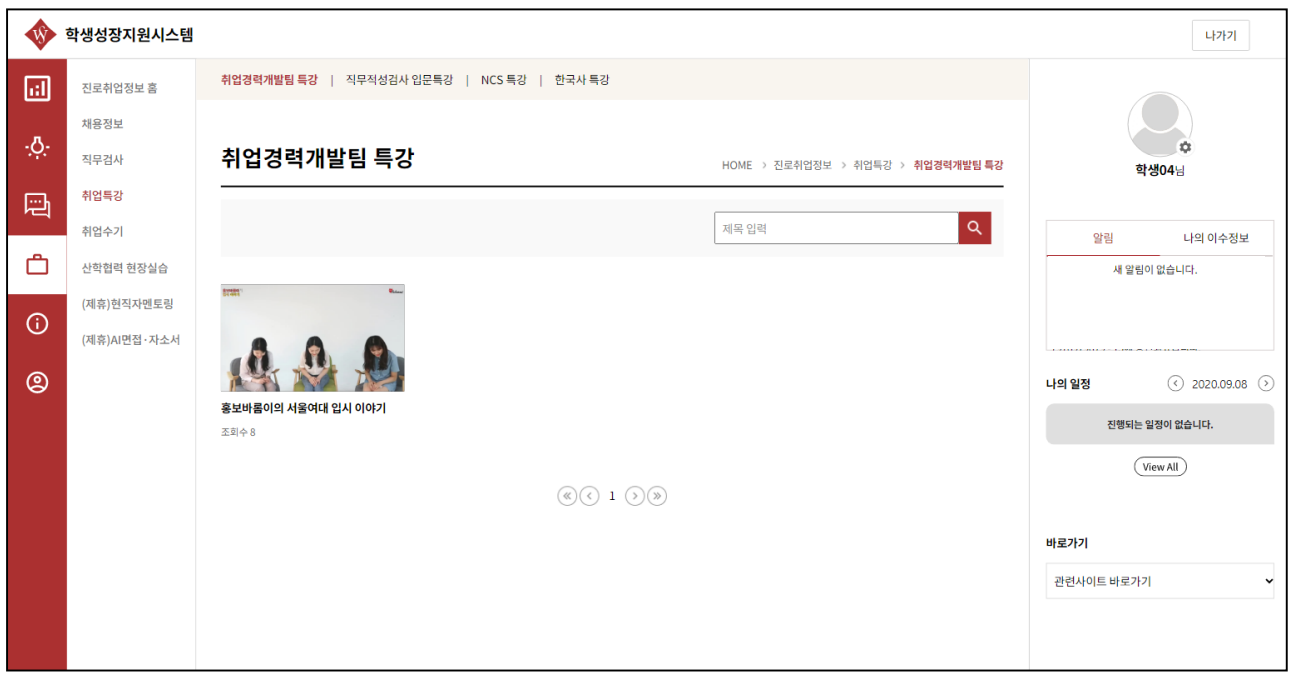

① 취업경력개발팀에서 등록한 특강영상이 나타납니다.

## 취업특강 – 취업경력개발팀 특강 정보

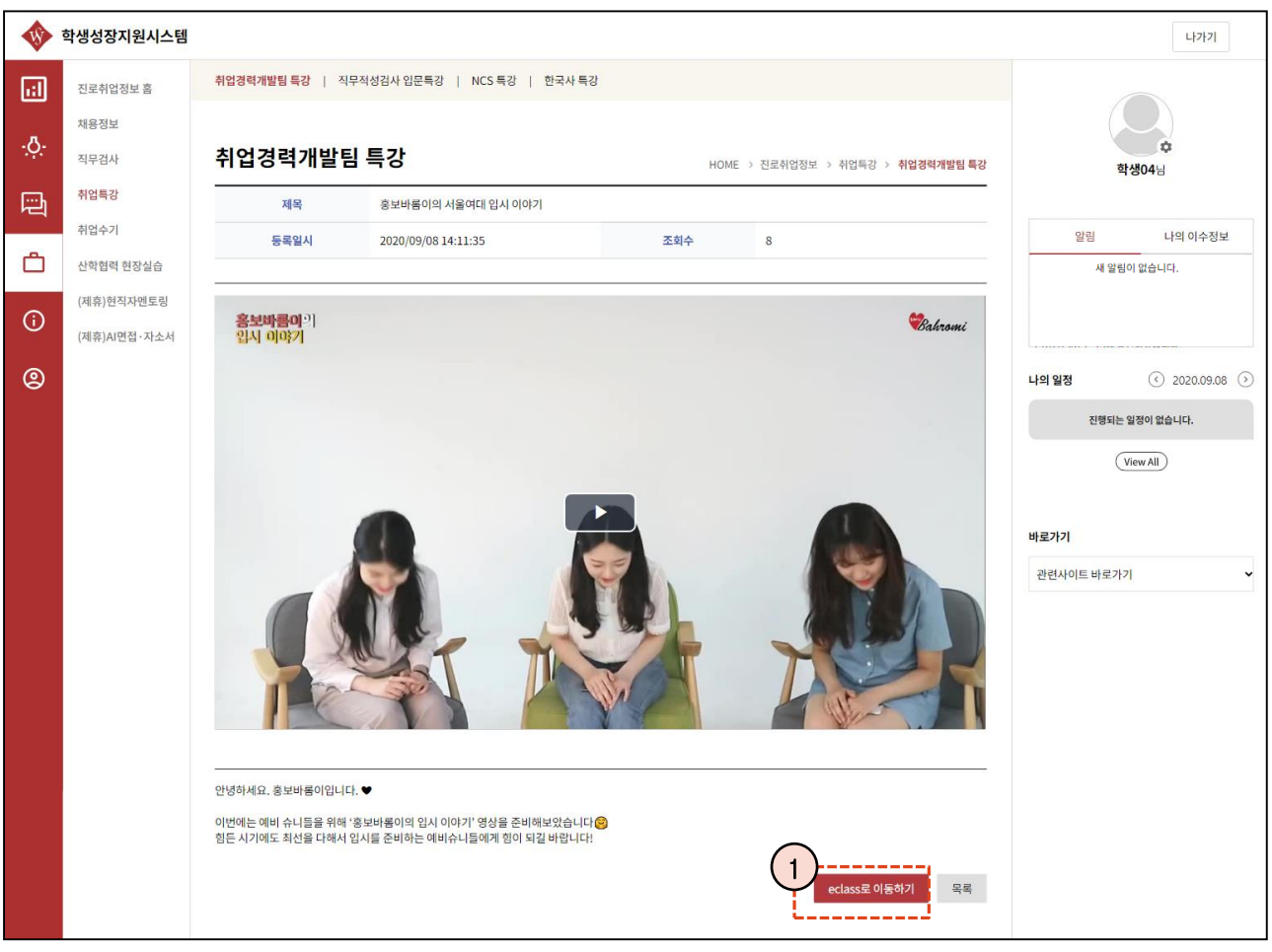

① 서울여자대학교 eclass 시스템 비교과 신청페이지로 이동할 수 있게 연결되어 있는 경우 해당 버튼을 통해 이동할 수 있습니다.

## 취업수기 – 합격자 자기소개서/인터뷰

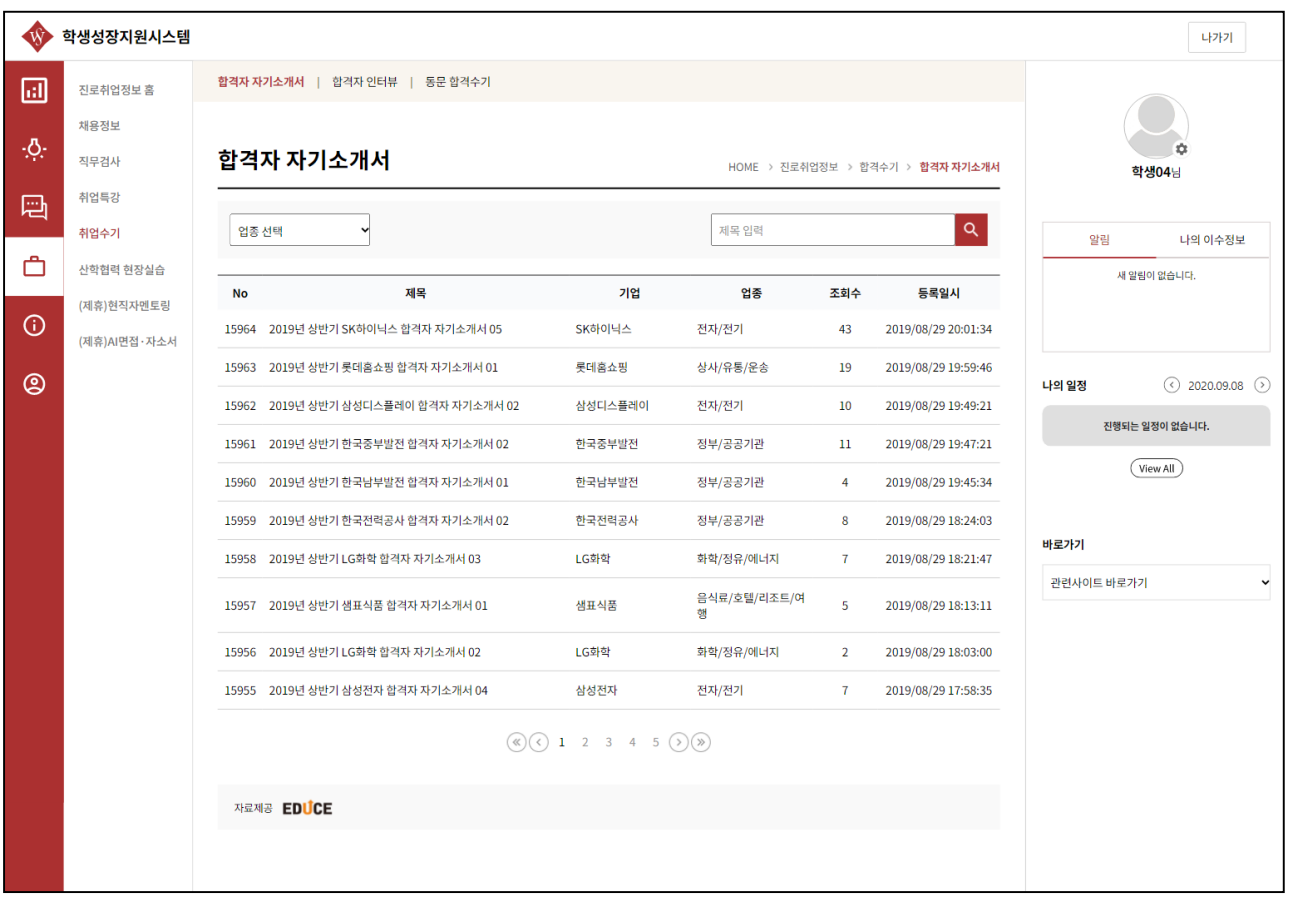

① 에듀스에서 제공하는 합격자 자기소개서와 인터뷰 내용을 확인할 수 있습니다.

## 취업수기 – 동문 합격수기 목록

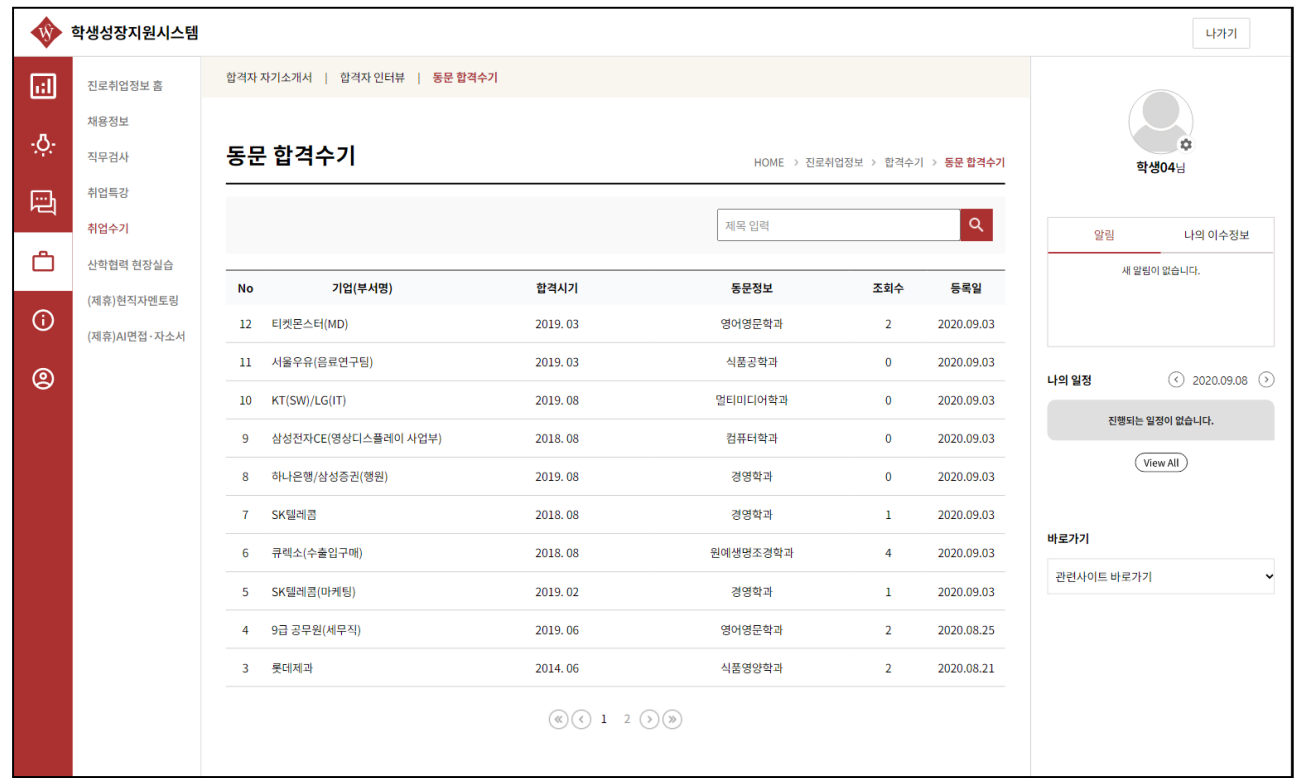

① 우리학교 선배님들이 취업 후 등록한 합격 수기를 조회하는 화면입니다.

### 취업수기 – 동문 합격수기 정보

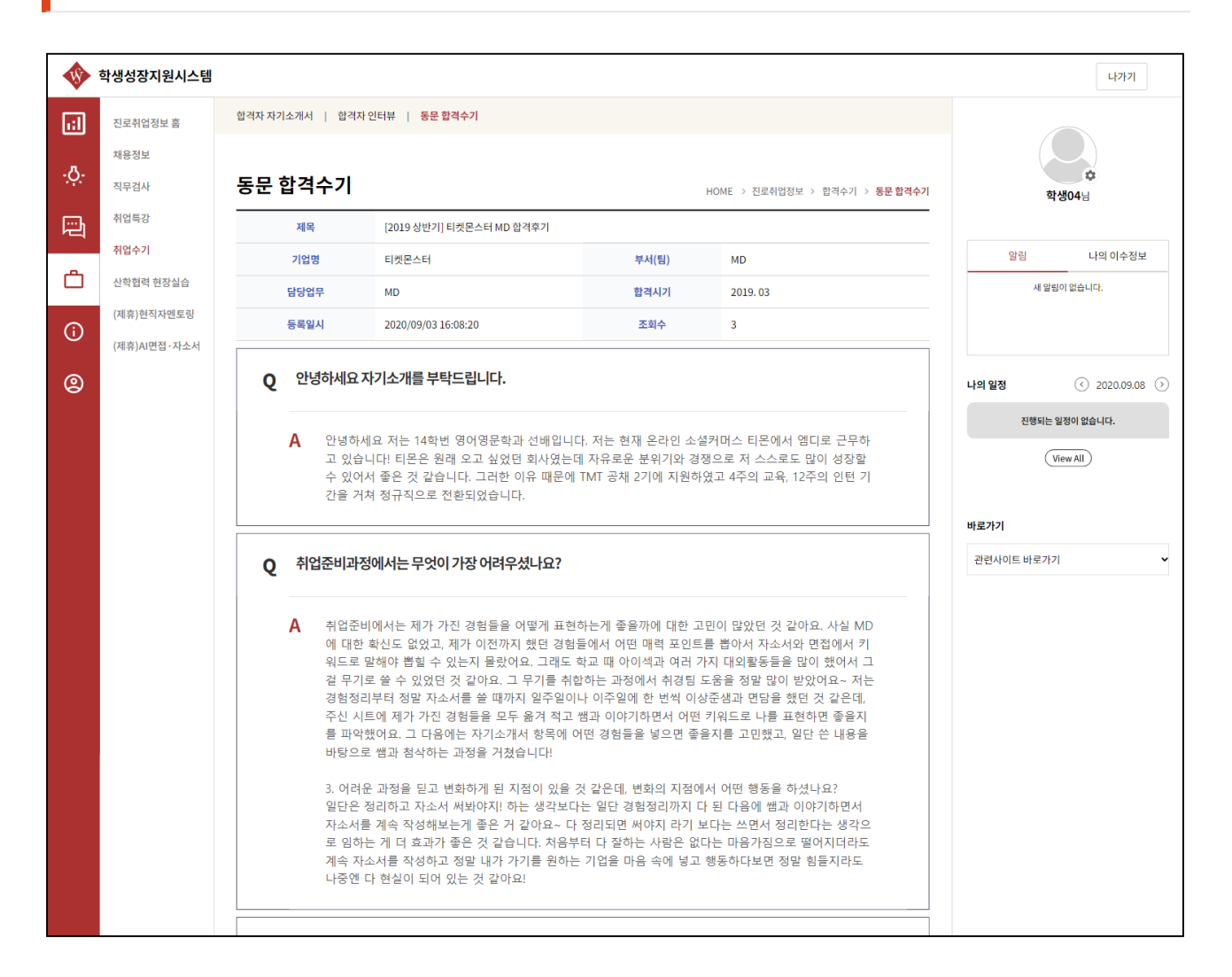

① 우리학교 선배님들이 취업 후 등록한 합격 수기를 조회하는 화면입니다.

#### 마이페이지 홈

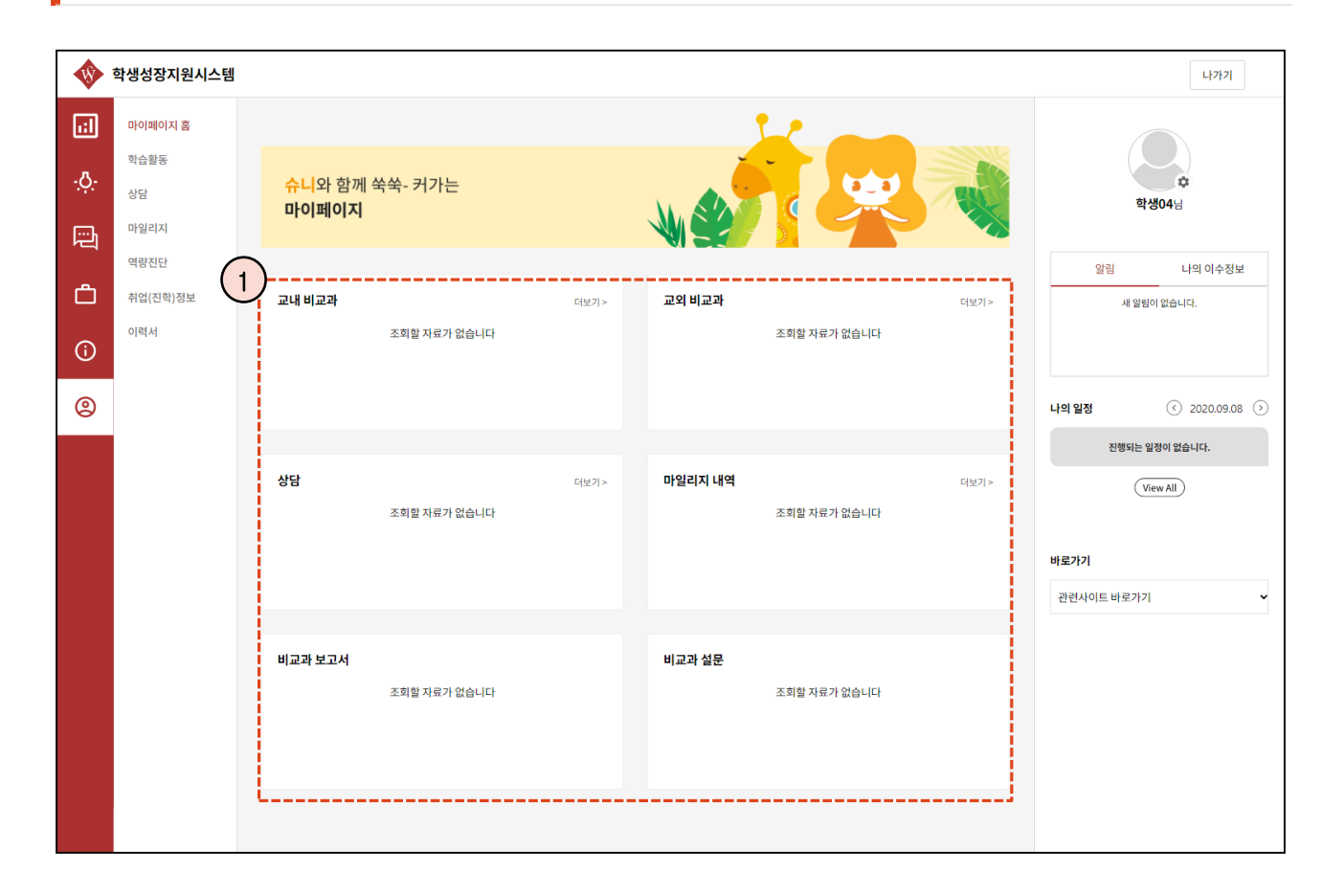

나의 전체적인 참여 현황을 보여주는 화면입니다.

① 참가 신청한 비교과와 상담등에 대한 내역이 최근 신청한 기준으로 정렬되어 나타납니다.

#### 마이페이지 – 교내 비교과 목록

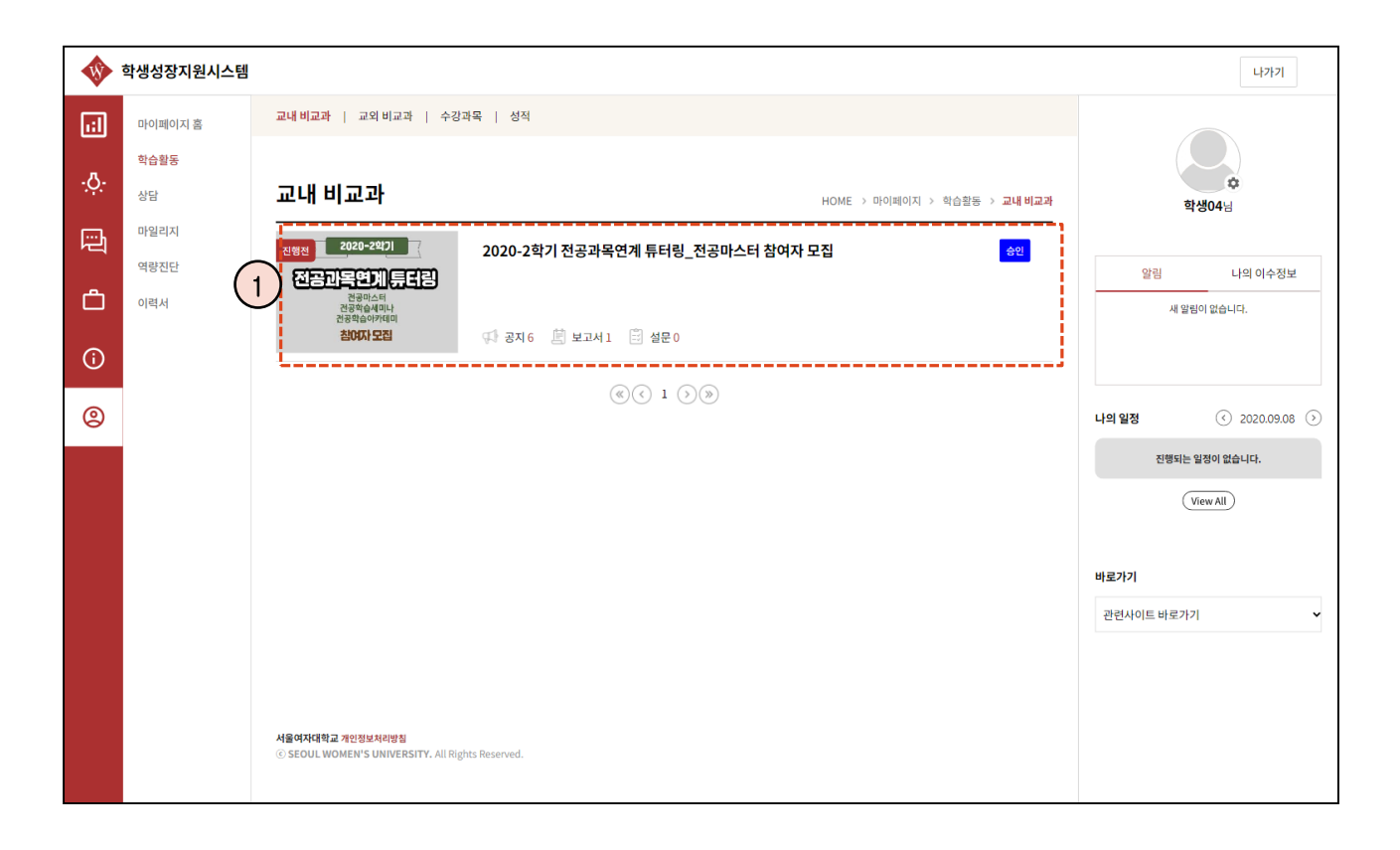

① 내가 참여 신청한 비교과 목록이 나타납니다. 목록에서 비교과 진행상태 및 나의 승인상태를 확인할 수 있습니다.

#### 마이페이지 – 교내 비교과 정보

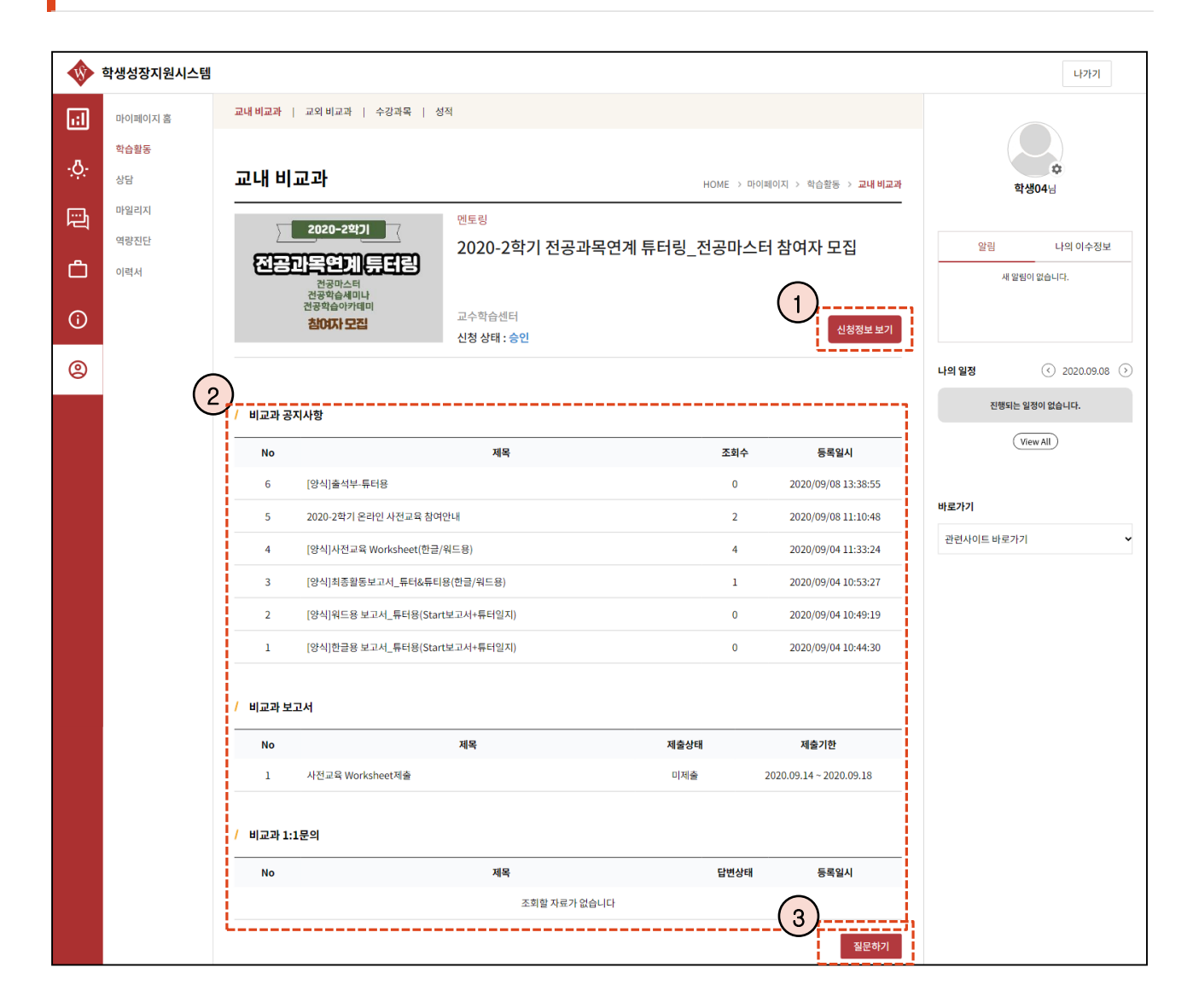

- 비교과에 신청할 때 입력한 정보를 확인할 수 있습니다.
- 비교과 활동에 필요한 공지사항이나 보고서, 설문등이 나타나며 참여할 수 있습니다.
- 비교과 활동중 문의사항이 있을 경우 질문하기를 통해 1:1 문의를 진행할 수 있습니다.

## 마이페이지 – 교내 비교과 정보

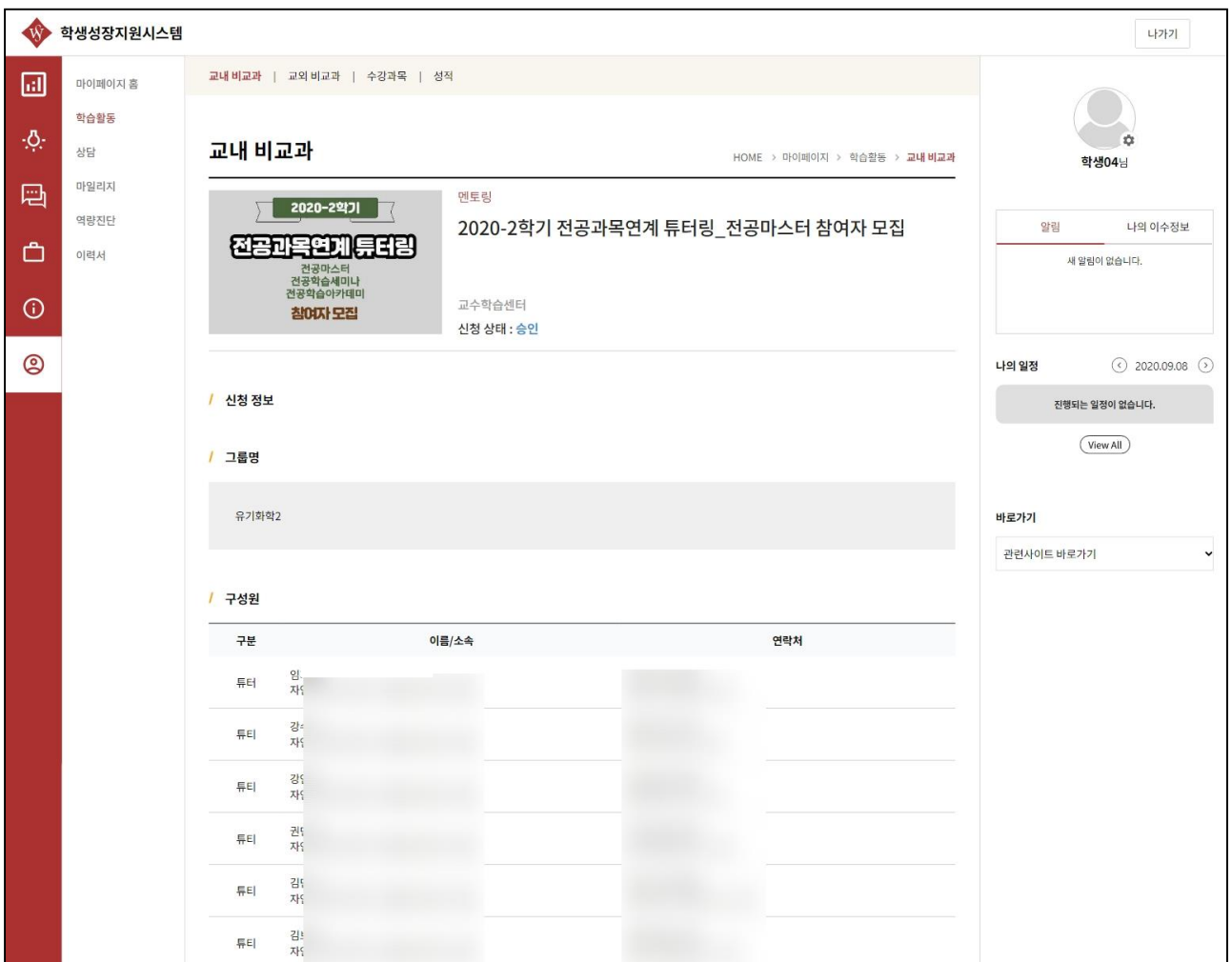

신청 당시 입력한 정보가 나타나며 아직 관리자의 참여 승인이 되기 전에 수정이나 취소가 가능합니다.

## 마이페이지 – 교외 비교과 목록

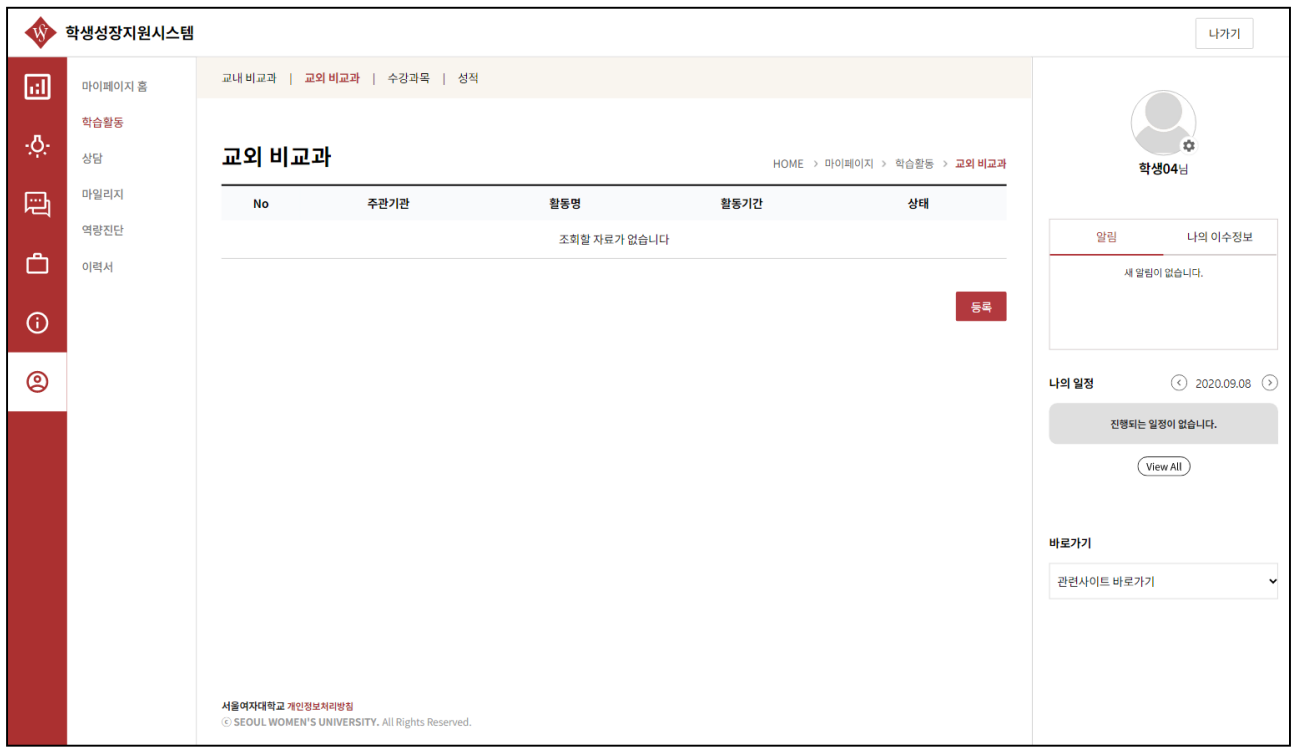

① 내가 참여 신청한 비교과 목록이 나타납니다. 목록에서 비교과 진행상태 및 나의 승인상태를 확인할 수 있습니다.

## 마이페이지 – 교외 비교과 등록/수정

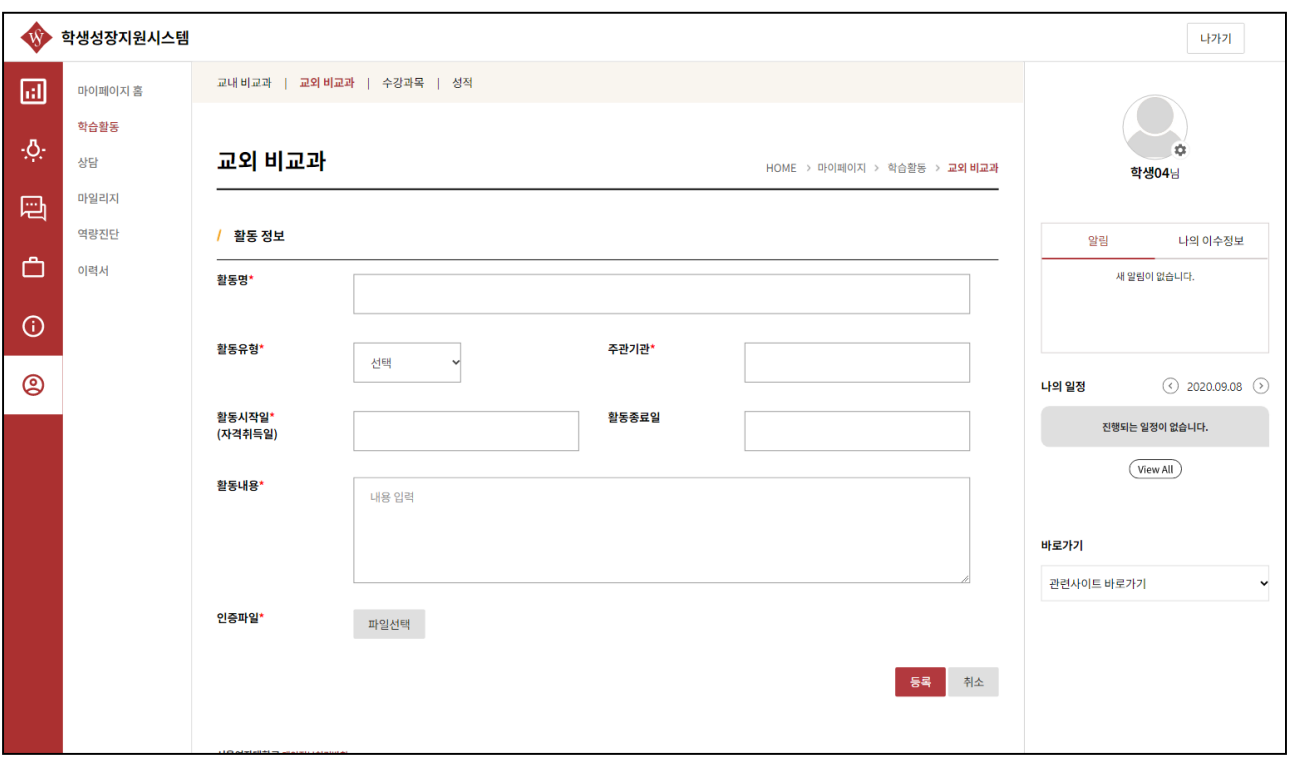

① 인증 신청하고자 하는 교외 비교과 정보를 입력 후 인증파일을 첨부(필수)후 저장합니다.

## 마이페이지 – 교외 비교과 정보

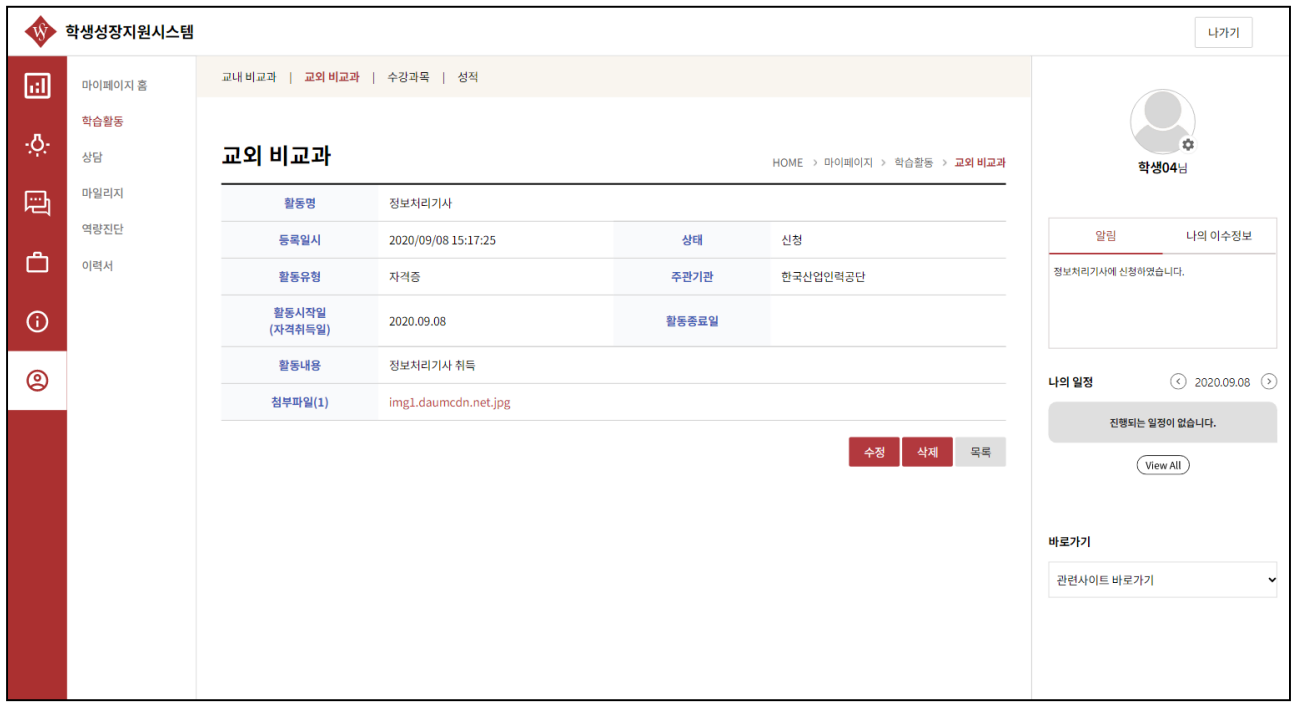

① 인증 신청하고자 하는 교외 비교과 정보를 입력 후 인증파일을 첨부(필수)후 저장합니다.

#### 마이페이지 – 성적

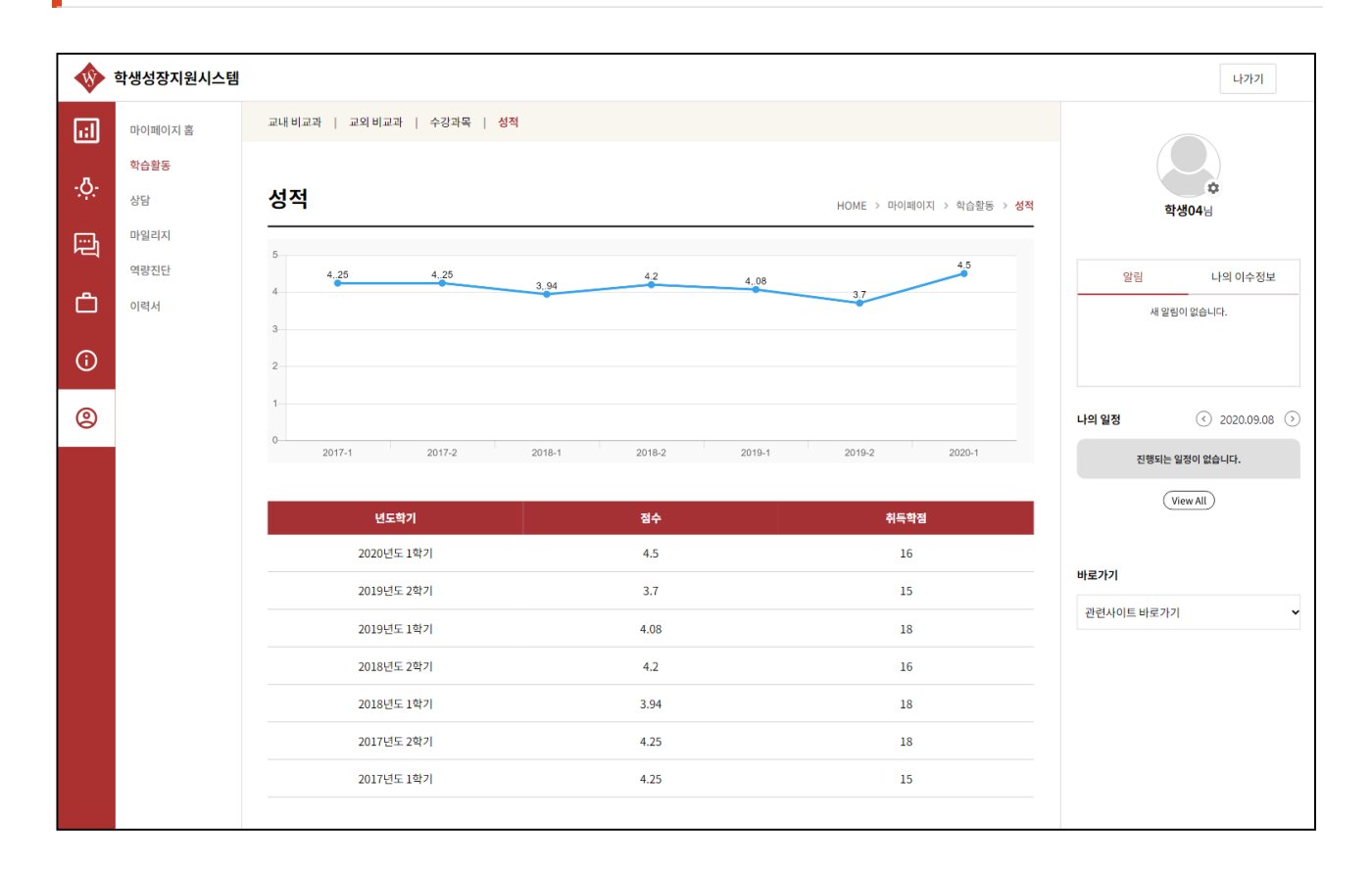

① 현재까지 학기별로 성적변화를 확인할 수 있습니다.

# 마이페이지 – 상담 목록

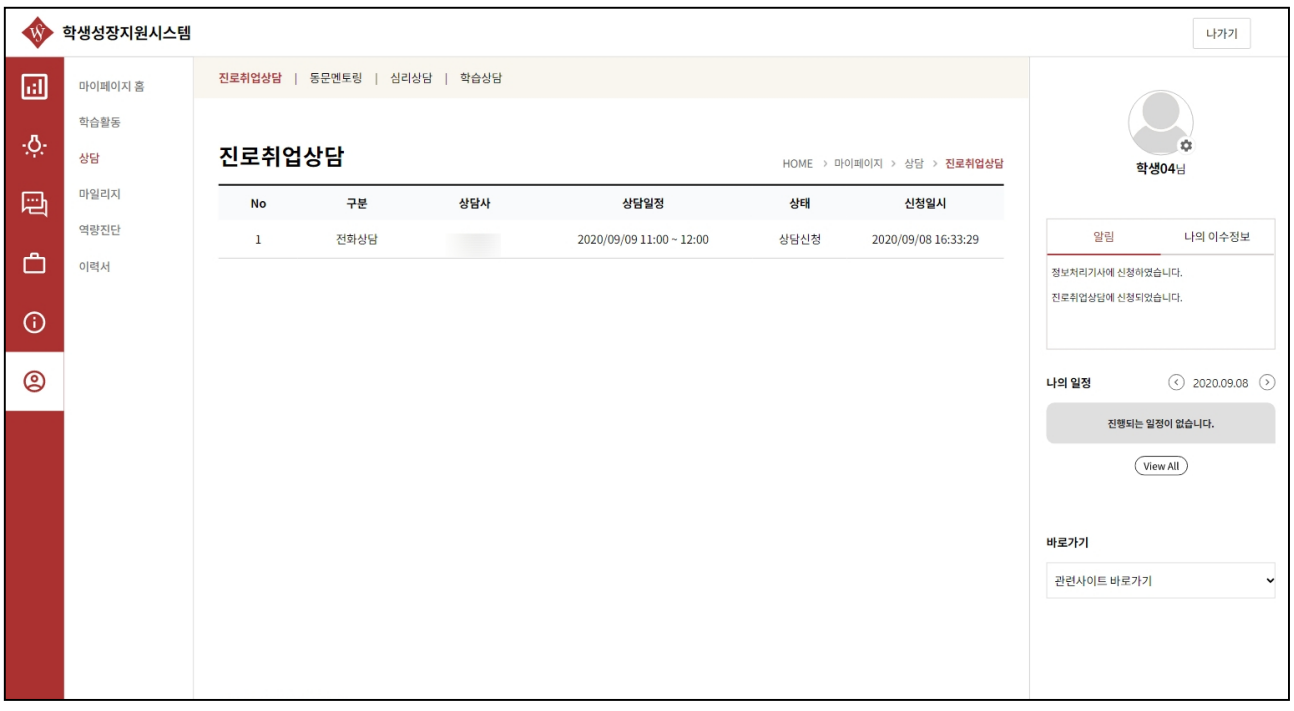

① 신청한 상담에 대해 내역을 확인할 수 있습니다.

## 마이페이지 – 상담 정보

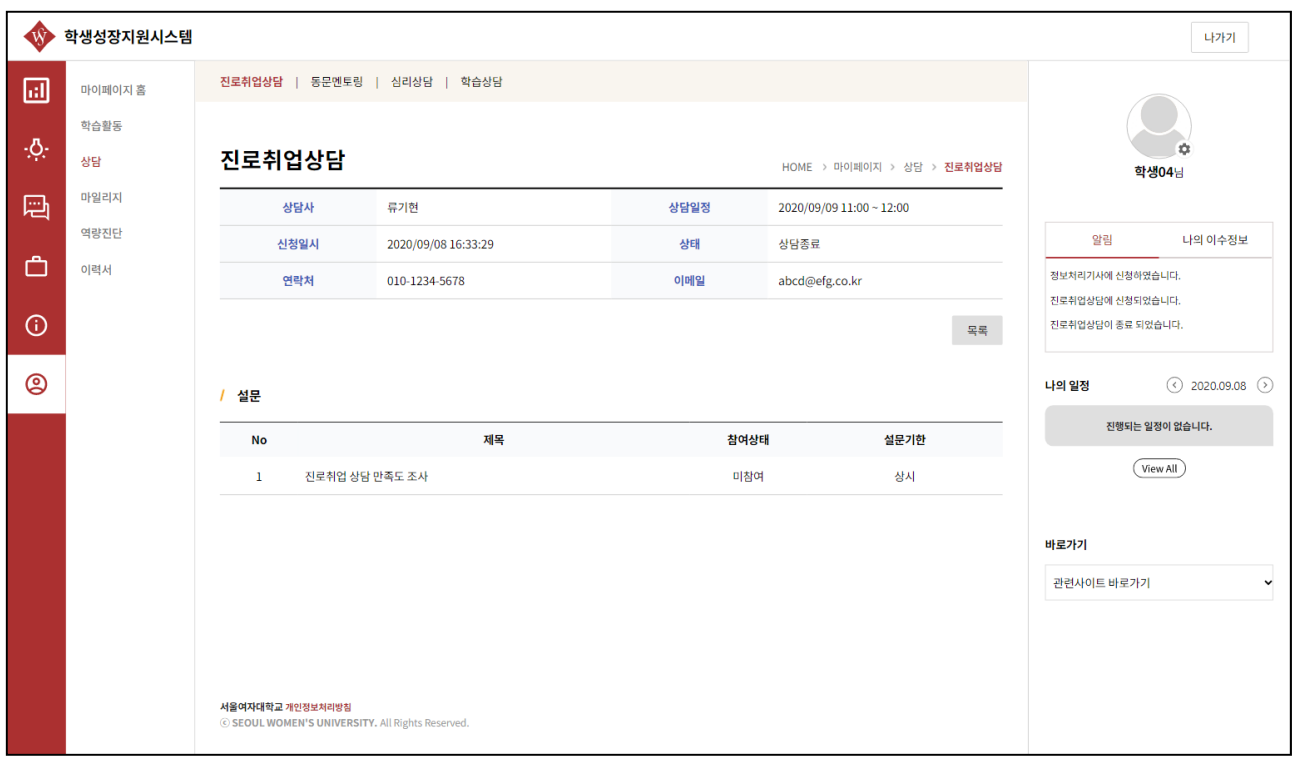

① 상담신청시 입력한 정보를 확인할 수 있습니다.

**(진로취업상담의 경우 상담이 종료된 후 만족도조사를 실시하여야만 다음 상담을 신청할 수 있습니 다.)**

#### 마이페이지 – 마일리지 정보

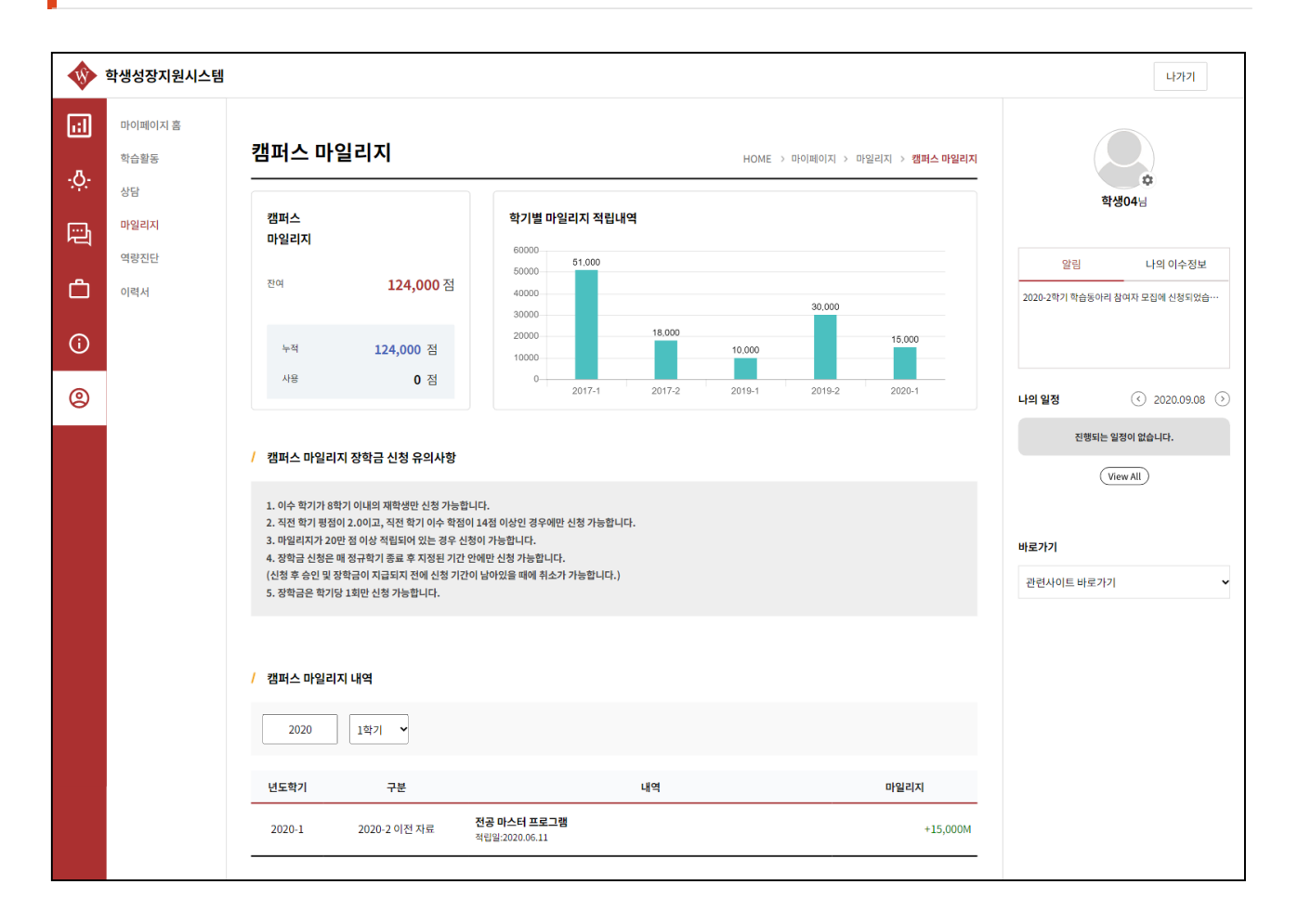

① 현재까지 적립된 마일리지에 대한 정보를 확인할 수 있습니다. 마일리지가 20만점 이상 남아있고 이수학기가 8학기 미만일 때 마일리지 장학금을 신청할 수 있습니 다.

#### 마이페이지 – 역량진단 결과분석

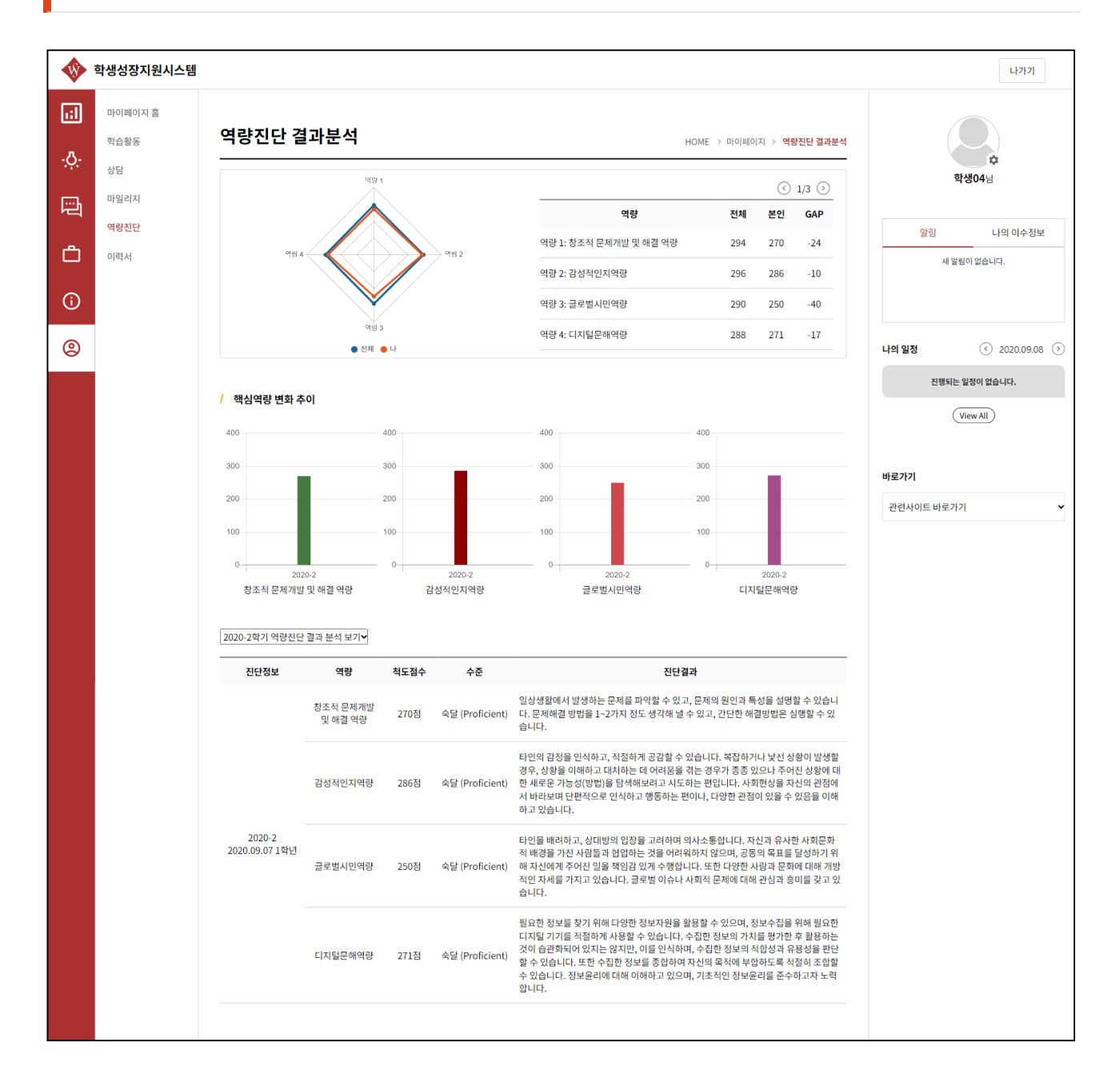

## 마이페이지 – 취업(진학)정보 등록/수정

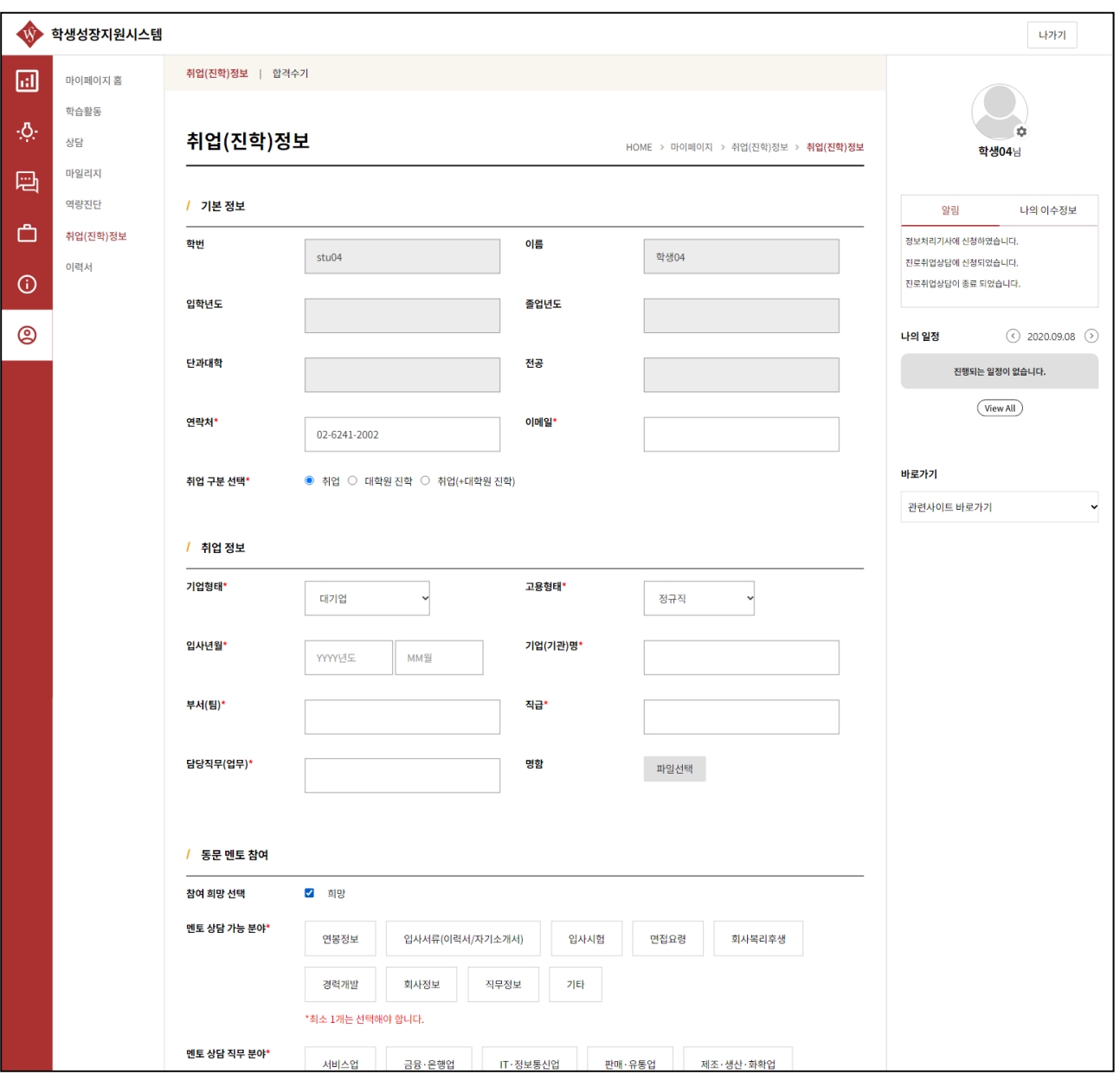

#### **※ 졸업생의 경우에만 나타나는 메뉴입니다.**

① 자신의 취업 또는 대학원 진학 정보를 입력하는 화면입니다. 해당 내용은 졸업생 취업 통계용으로 사용할 수 있습니다.

# 마이페이지 – 합격수기

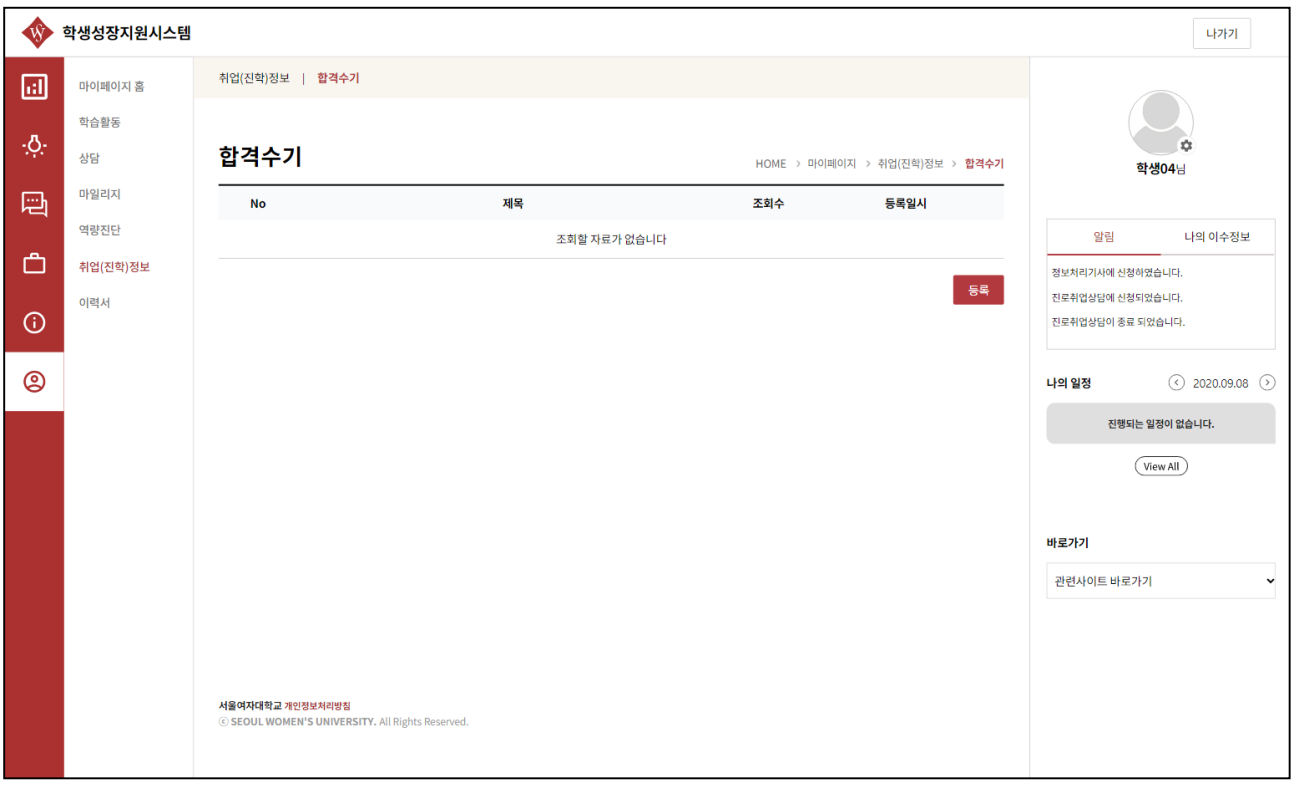

① 재학생 후배들을 위해 자신의 합격 수기를 등록하는 화면입니다.

# 마이페이지 – 합격수기 동륵/수정

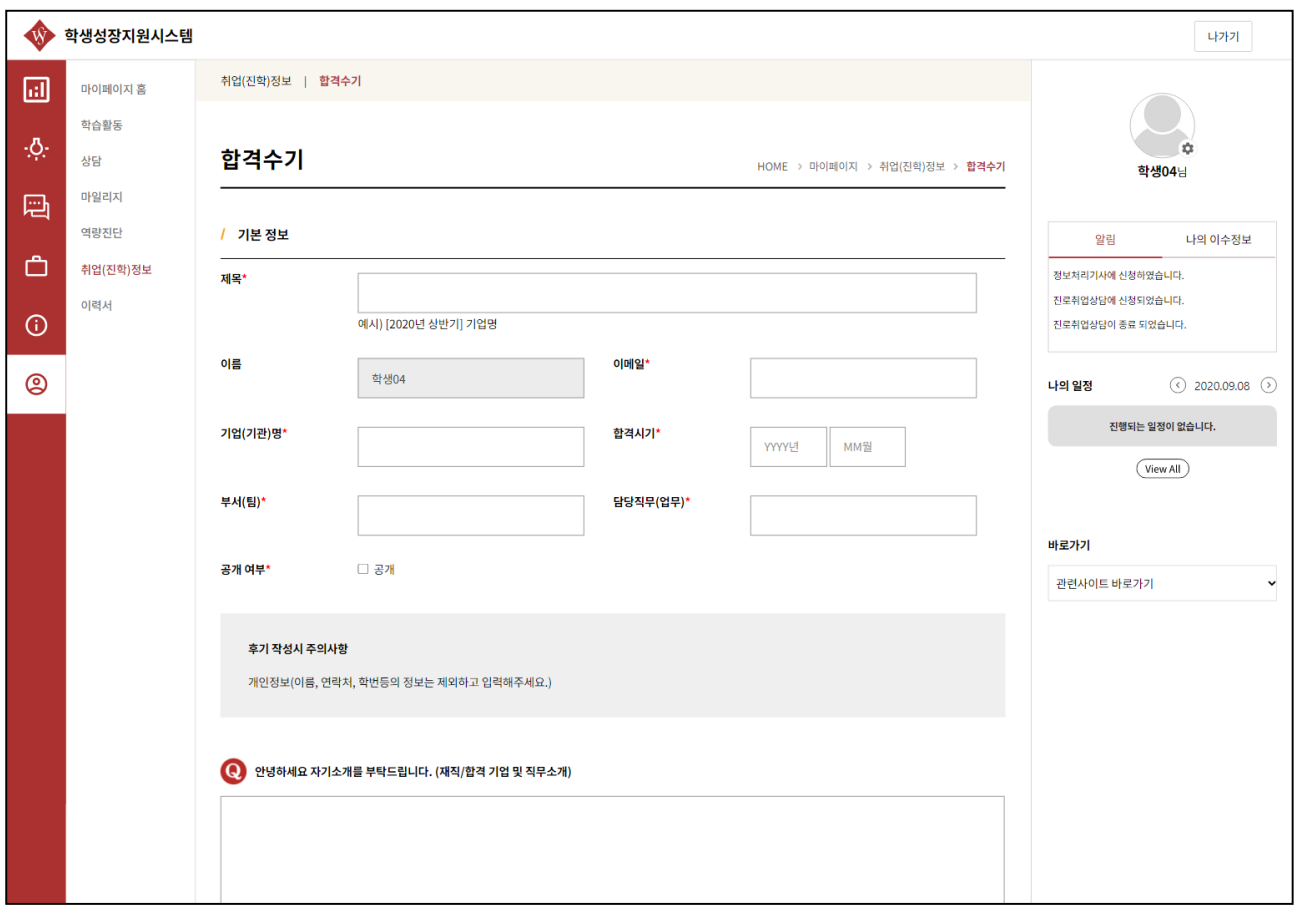

① 주어진 수기 문항에 맞게 답변을 작성해주세요.

# 마이페이지 – 이력서

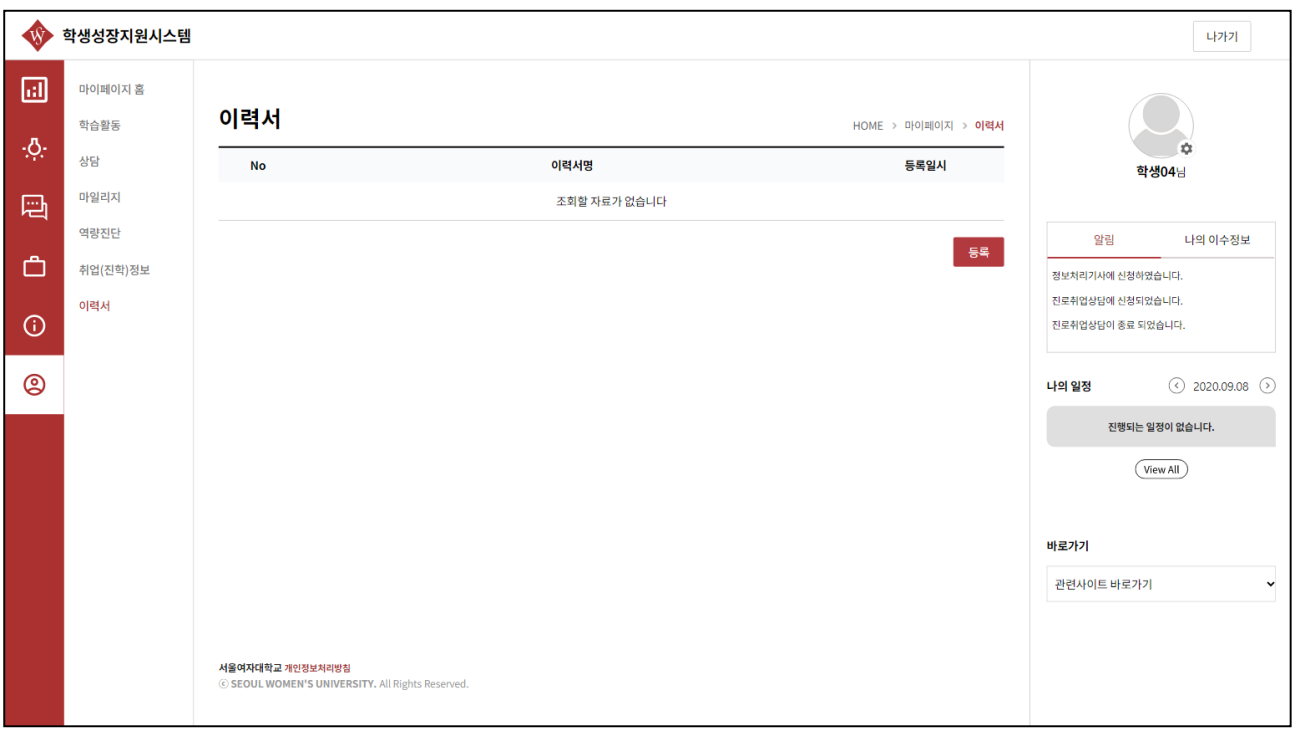

① 자신의 이력서를 관리하는 기능입니다. 등록한 이력서는 pdf로 출력할 수 있습니다.

# 마이페이지 – 이력서 등록/수정

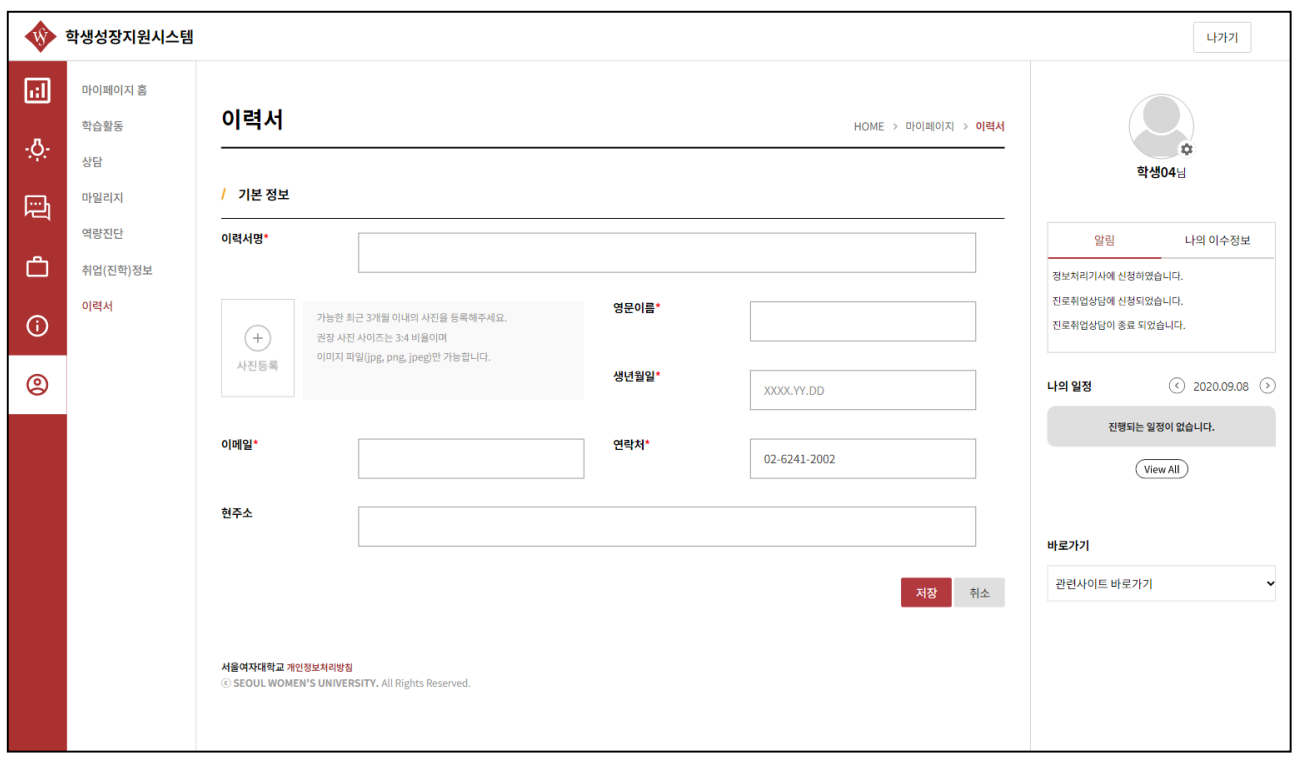

① 이력서의 기본정보를 입력 후 저장합니다.

## 마이페이지 – 이력서 등록/수정

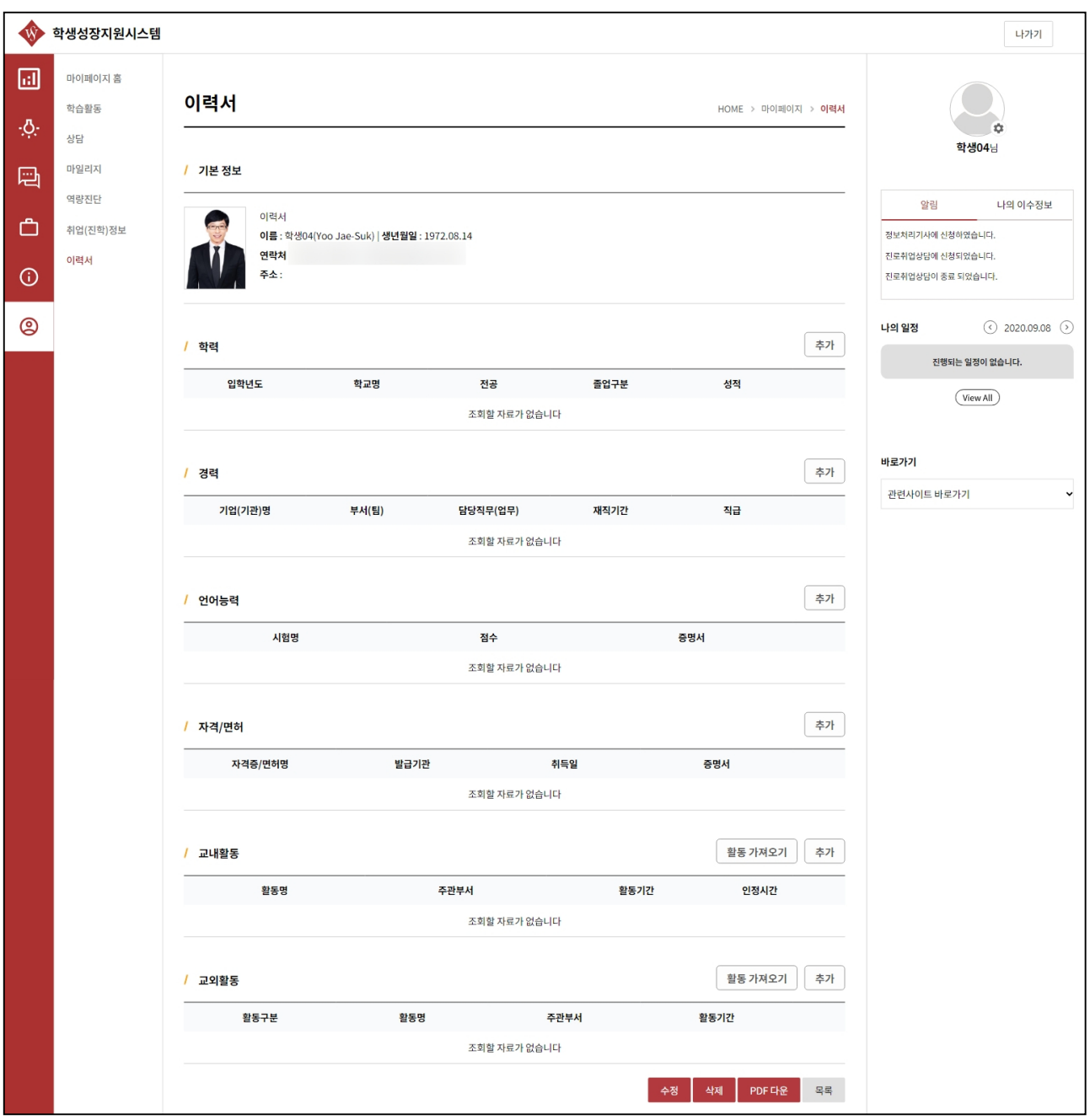

① 이력서의 기본정보를 입력 후 학력/경력/자격증 등에 대한 정보를 추가할 수 있습니다.

② 이력서의 모든 항목을 작성하였다면 PDF 다운버튼을 통해 pdf로 다운로드 받을 수 있습니다.

## 감사합니다.